Manual de Uso

# Impresora EXO 3D Fab10

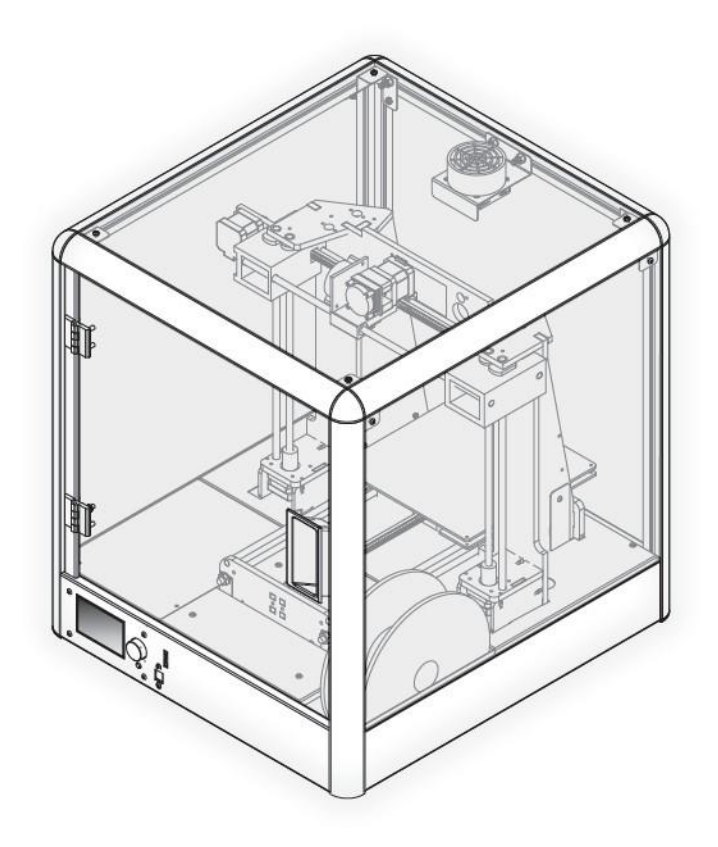

Las imágenes son a modo ilustrativo.

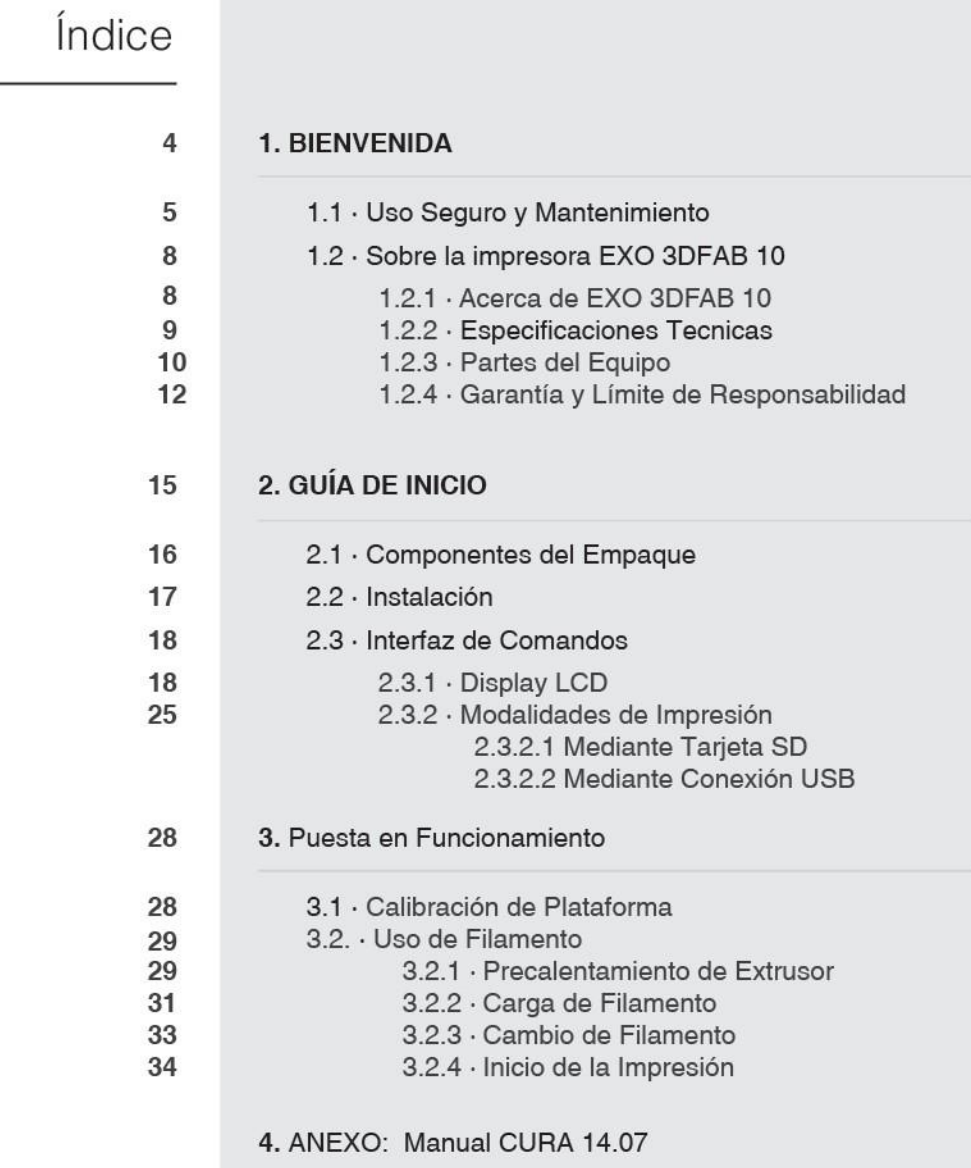

 $\mathbf{i}$ 

información de ayuda visite http://exo.com.ar/soporte

**MANUAL DE USUARIO** 

# 01.

# **Bienvenida**

#### · Uso Seguro y Mantenimiento  $1.1$

En este manual, los siguientes símbolos de alerta de seguridad se ubicarán en los apartados que requieran de su atención. El símbolo de alerta de seguridad indica riesgos a los que potencialmente el usuario o el equipo podrían estar expuesto de no seguir la indicación correspondiente.

En mal uso o desconocimiento de los mismos pueden causar daño al usuario, otras personas, perjudicar al producto y/o su entorno. Por favor seguir con especial atención:

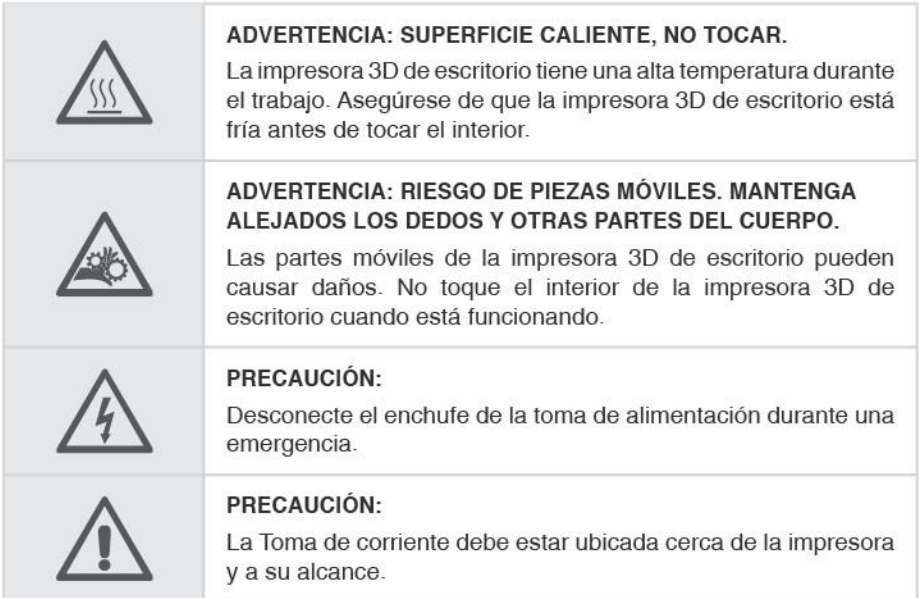

Indicaciones de mantenimiento:

### · LUBRICACION:

Mantenga lubricadas tanto las barras de deslizamiento de los ejes "X, Y y Z". sobre todo cuando se observa al equipo operar con movimientos ruidosos y/o con vibraciones que generen imprecisiones de impresión. Como regla de uso normal, se sugiere inspeccionar, previo a cada sesión de impresión, que las barras y rodamientos de los ejes estén libres de suciedad, polvo, grasa acumulada y/o restos de material de impresión. Tenga especial cuidado al aplicar el spray fijador sobre el área de impresión, evite que el mismo se impregne en las barras de deslizamiento de los ejes.

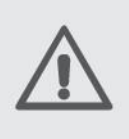

Es necesario verificar estado de la lubricación al menos cada 6 meses, en caso de ser necesario, se puede utilizar lubricante de grasa grafitada o aceite de máquina de coser, aplicando pequeñas dosis en los mismos.

### $\bullet$  LIMPIEZA:

Mantenga todo el interior del equipo libre de fragmentos de plásticos en forma de residuo.

Limpie la superficie del área de impresión regularmente, reemplace la cinta adherente de papel cuando se observen deterioros de uso.

Para limpieza de superficies en general se sugiere paño ligeramente húmedo con agua caliente y detergente.

Las superficies transparentes deben limpiarse con aqua y jabón o un limpiador de vidrios de uso doméstico.

6

• TEMPERATURA: No permita que corrientes de aire frío afecten directamente al cabezal extrusor durante la sesión de impresión. Mantenga el rango de temperatura de impresión en condiciones ambientales normales entre 10-30°C, utilizando el equipo con sus dos puertas de acceso cerradas en todo momento. El equipo no debe operar en entornos con presencia partículas de polvo en suspensión, gases o humedad elevada.

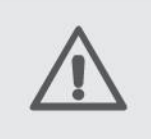

Evite operar el equipo cercano a ventanales, fuentes de calor, fuentes de luz solar directo, aire acondicionado o cualquier otro factor que pueda afectar al equipo e influir en su rendimiento

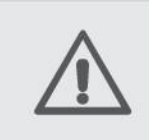

El equipo deberá instalarse en una superficie plana, nivelada y lo suficientemente estable para soportar el peso del mismo y absorber las vibraciones propias del movimiento de impresión.

#### $1.2$ Sobre la impresora EXO 3DFAB 10 1.2.1 Acerca de Impresora EXO 3DFAB 10

Esta impresora de escritorio EXO 3DFab X10 produce objetos solidos tridimensionales por medio de fusión de filamentos termoplásticos, en lo que se conoce como proceso "FDM" (Fused Deposition Modeling) en una progresión de construcción capa por capa. Los objetos producidos son previamente diseñados digitalmente mediante software acorde y son traducidos en comandos de orden. Una vez cargado el objeto digital en el equipo, la impresora procederá a interpretar estos comandos, acondicionar la temperatura y posición de sus diferentes partes, para dar comienzo a la sesión de impresión.

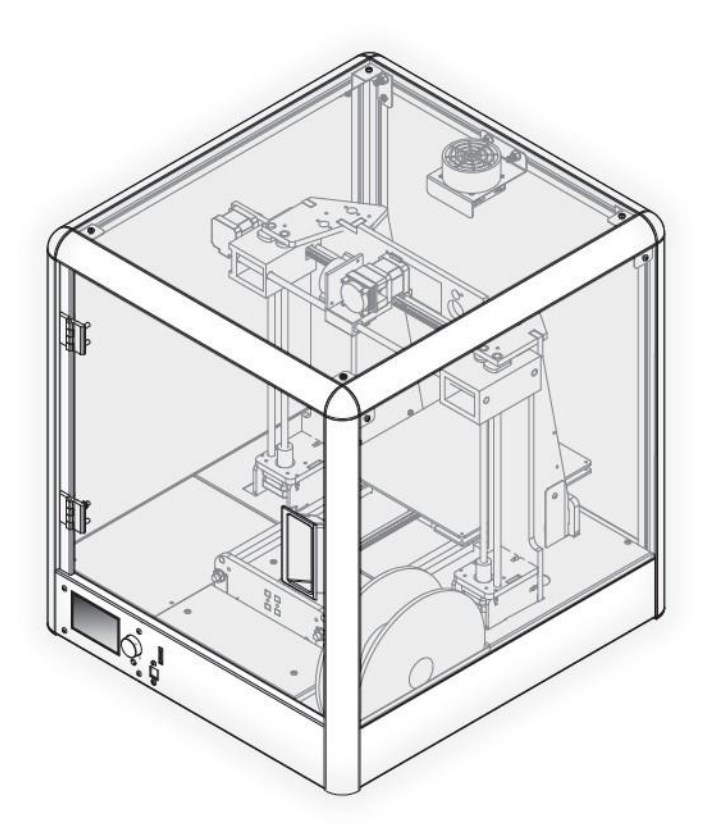

# 1.2.2 Especificaciones Técnicas

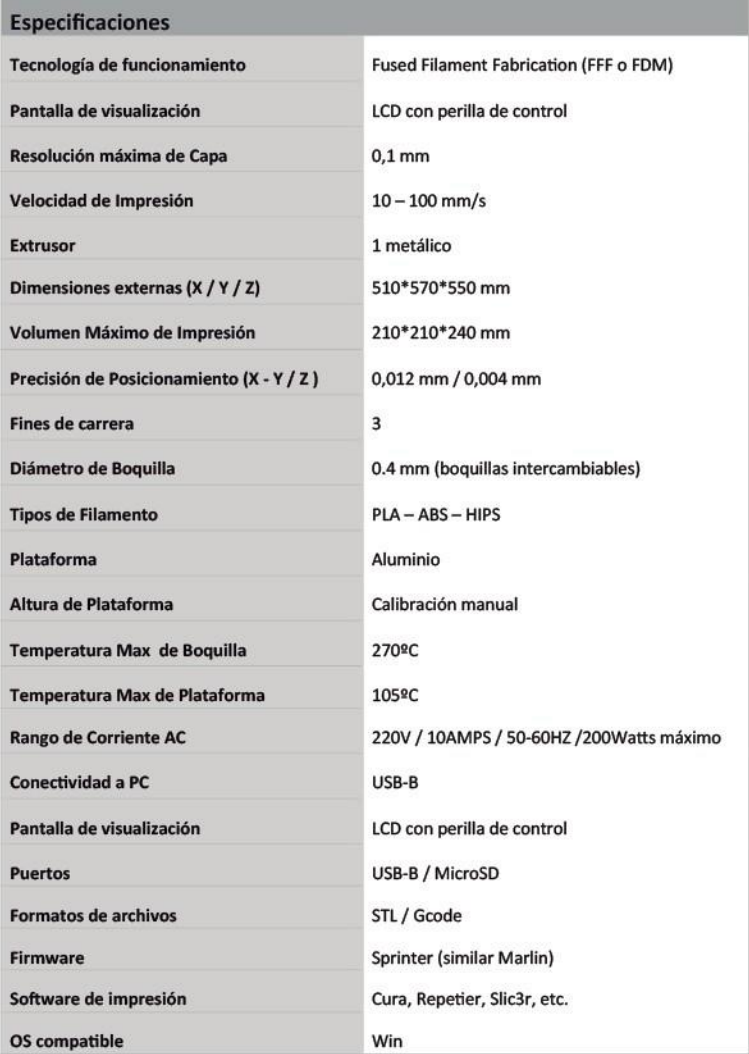

 $\mathsf g$ 

### 1.2.3 Partes del Equipo

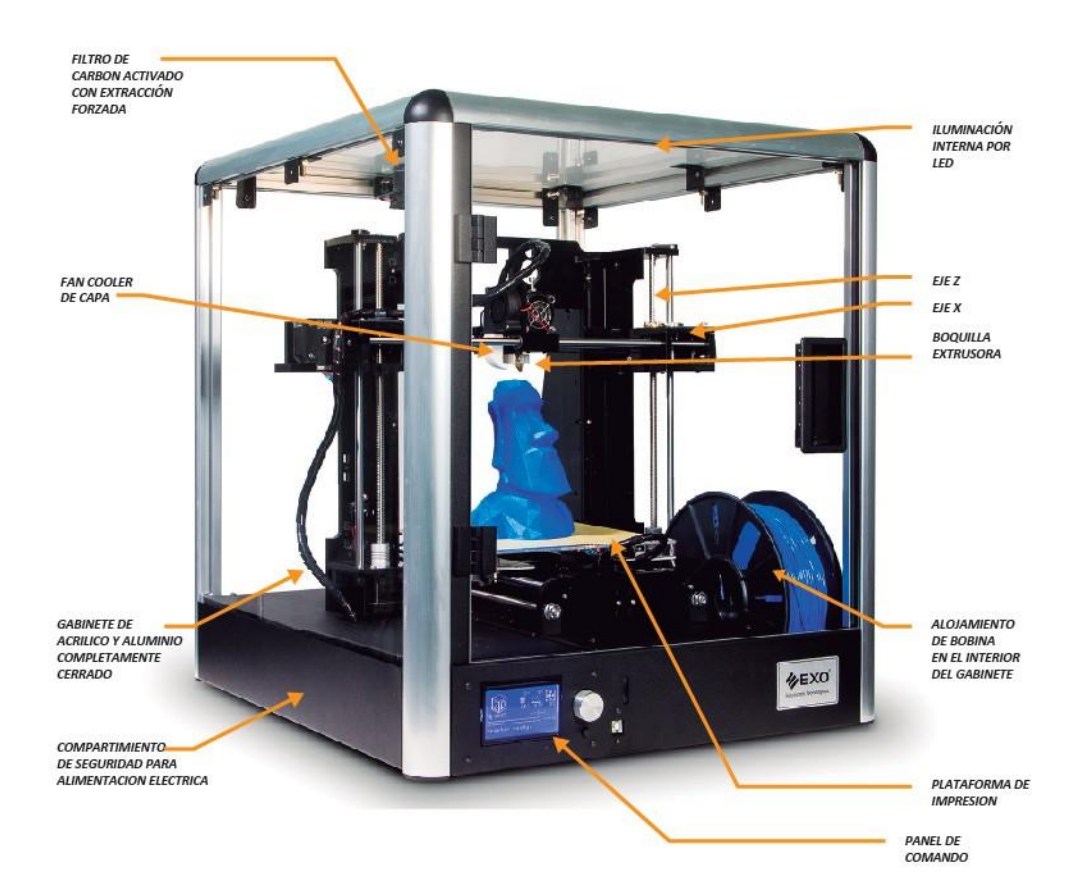

### Partes del Panel de Comando

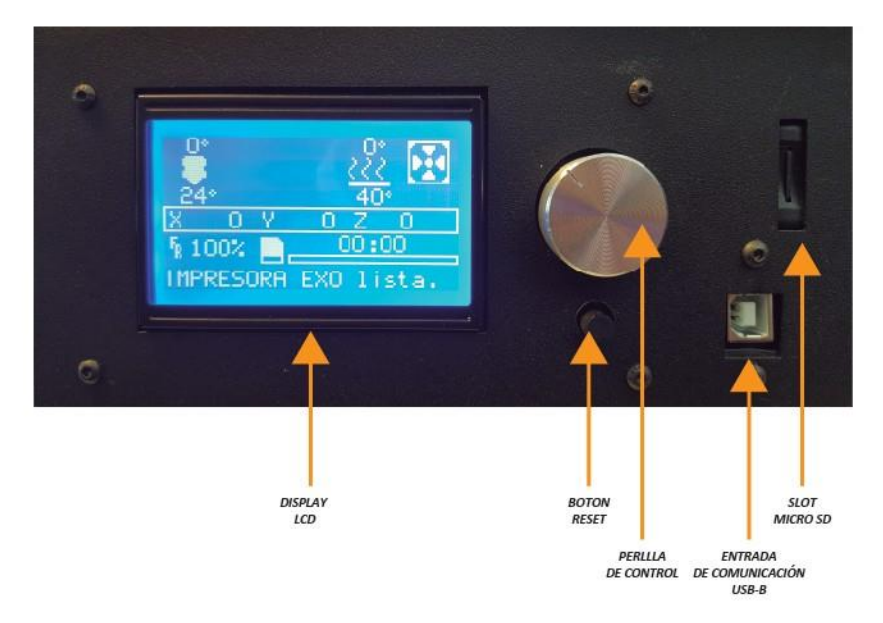

#### Garantia y limite de responsabilidad  $1.1$

Esta garantía limitada es válida para todas las computadoras personales producidas por EXO S.A. y comercializadas por EXO S. A. o cualquiera de sus distribuidores autorizados y dentro del territorio de la República Argentina. Use este certificado para informarse de los términos de esta cobertura y del tiempo de duración de la misma. Ante cualquier duda con respecto a esta garantía limitada comuníquese con EXO S.A.

### PERÍODO DE ESTA GARANTÍA

La duración de esta garantía comercial es de 1 (un) año a partir de la fecha de compra. Las baterías al ser consumibles tienen una garantía limitada de 6 meses. Para que esta garantía conserve validez, el comprador deberá poseer la factura de compra y/o el remito de envío y el equipo deberá tener su número de serie al igual que sus fajas de seguridad y/o sus remaches de cierre en perfecto estado. La apertura de la unidad por terceros cualquiera sea su motivo, generará la perdida de la garantía comercial. No se garantizan los problemas ocasionados por el ingreso de insectos y/o animales y golpes, rayones y abolladuras debidos a cualquier otro agente externo.

### **COBERTURA**

Esta garantía cubre sin cargo únicamente anomalías que el equipo, habiéndoselo usado en forma normal, pudiese presentar en su configuración original y producto de desperfectos por parte de sus materiales originales o de fabricación. Las reparaciones cubiertas por esta garantía serán realizadas únicamente por EXO S.A. y su red de servicios técnicos autorizados, dentro de los 30 días de solicitada la intervención. En caso de fuerza mayor, por tratarse de un producto con componentes importados y de no disponer del repuesto necesario durante el plazo de reparación, este plazo estará condicionado por las regulaciones para las importaciones del repuesto en cuestión. EXO S.A. y su red de servicios técnicos autorizados reparará o reemplazará los materiales o componentes según el criterio de la empresa y no estará obligada a la sustitución del equipo.

Asimismo, la Garantía para todos los casos no implica el reemplazo directo de los componentes.

Cuando el componente defectuoso se encuentre discontinuado o temporalmente faltante de stock, el mismo podría ser reemplazado por un componente sustituto válido que garantice las prestaciones originales del equipo. No se garantizan los problemas ocasionados por conexiones a fuentes de energía indebidas y/o a variación, caídas, subas o interrupciones de la tensión eléctrica, cargas o descargas atmosféricas y/o estáticas, inundaciones, incendios, líquidos derramados dentro y fuera del equipo, golpes, sulfataciones de pilas, o daños ocasionados por tumultos, huelgas, manifestaciones de todo tipo, ultraje; daños por caídas o traslados, unidad lectora o grabadora de CD/DVD en las que estallen o se rompan en el interior de dicha unidad, discos compactos de cualquier formato; mal uso o causas ajenas al control de EXO S.A. no siendo esta enumeración taxativa. No se brindará garantía sobre desconfiguraciones y/o anomalías en el sistema operativo, desconfiguraciones y/o anomalías en el BIOS del equipo, cuando la causa de las mismas no sea producto de un mal funcionamiento de las partes involucradas. Tampoco se brindará, garantía sobre problemas relacionados o derivados de la instalación de cualquier programa, defectos producidos por hardware conectado externa o internamente al equipo, como impresoras, cables de redes, cables telefónicos, periféricos internos o externos, etc. En todos los casos, la calificación de las averías corresponderá únicamente a EXO S.A. y/o a su red de servicios técnicos autorizados. Si el defecto o falla no se detectara durante el servicio de reparación o la falla no está cubierta por esta Garantía, el comprador se responsabilizará de los costos del servicio técnico. La falta de conexión a tierra o inadecuada instalación invalida la Garantía

### LÍMITE DE RESPONSABILIDAD

EXO S.A. no se responsabiliza por reclamos hechos por terceras partes o reclamos hechos por el comprador a cargo de terceras partes. Tampoco por daños causados por el producto, ni por beneficios perdidos o ahorros perdidos, daños accidentales o consecuencias de daños.

EXO S.A. no se hace responsable bajo ninguna circunstancia por pérdidas de información almacenada y/o datos contenidos en alguna unidad de almacenamiento conectada o no al producto, siendo responsabilidad del comprador el resguardo frecuente de dicha información.

13

**BIENVENIDA** 

Este límite se aplicará también cuando se haga un reclamo por daños o por agravios relacionados con contratos o licitaciones de cualquier tipo. El tiempo de reparación no será mayor a 30 días, contados a partir de la recepción del producto en nuestro servicio técnico. No se dará curso a reparaciones solicitadas al amparo de la presente garantía que no presenten la identificación del equipo en la forma aquí requerida; que presenten borraduras o tachaduras en dichos datos; que no sean acompañados por la factura de compra y este certificado de garantía en original debidamente completado, que no cumplan con las condiciones mínimas de embalaje o presenten daños físicos. Toda intervención de Servicio Técnico, a pedido del consumidor que no fuera originada por falla o defecto alguno cubierto por esta garantía, deberá ser abonada por el interesado y el tiempo que demande la reparación no prolongara el plazo de garantía. Toda solicitud de reparación en los términos de la presente garantía deberá ser requerida como más abajo se detalla, estando a cargo del cliente solo en el caso de bienes muebles de uso durable, los gastos de traslado, flete y seguro que fueran necesarios para cumplimentar la reparación.

Jurisdicción: Todo conflicto vinculado a la aplicación de la presente garantía se dilucidará en jurisdicción de los tribunales de la ciudad de buenos aires.

**MANUAL DE USUARIO** 

# $02.$

# Guía de Inicio

F189-GG-01

# 2.1 Componentes del Empaque

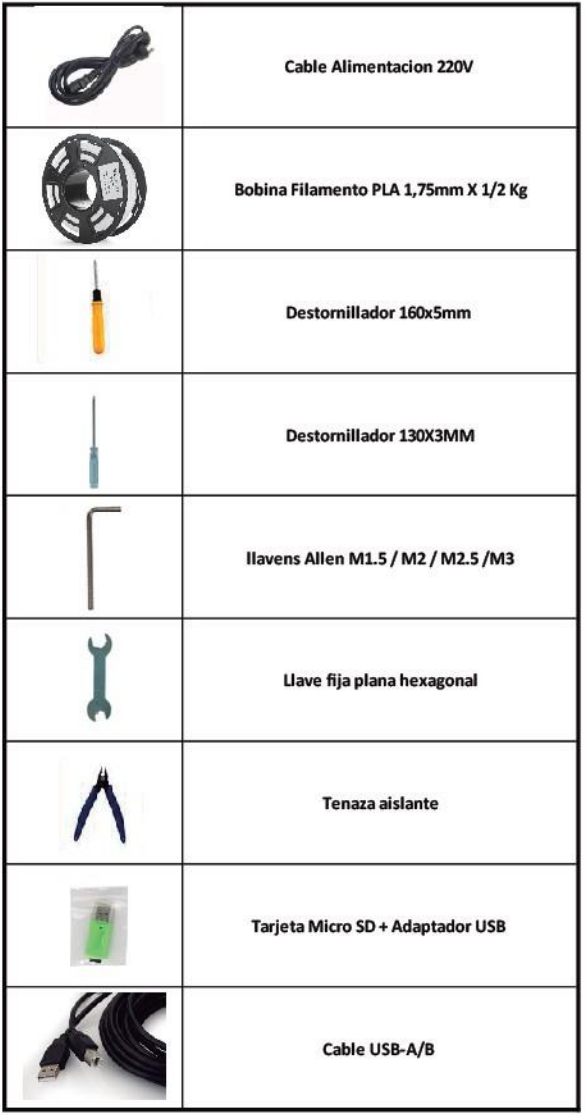

# 2.2 · Instalación

El equipo deberá instalarse en una superficie plana, nivelada y lo suficientemente estable para soportar el peso del mismo y absorber las vibraciones propias del movimiento de impresión.

Enchufe el cable de alimentación a la fuente de alimentación del AC.

NOTA: Aseqúrese de que el interruptor de la impresora está en posición "O".

Conecte el cable de alimentación a la Impresora.

NOTA: La toma de corriente debe instalarse cerca de la impresora y debe ser accesible en todo momento.

Encienda la impresora al cambiar a la posición "l" como se muestra.

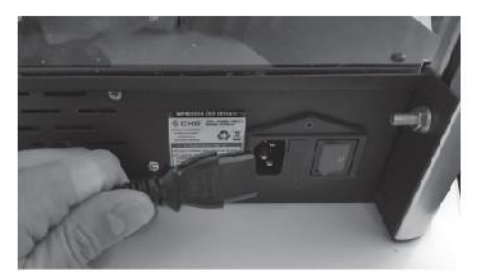

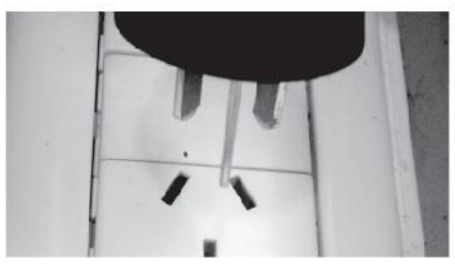

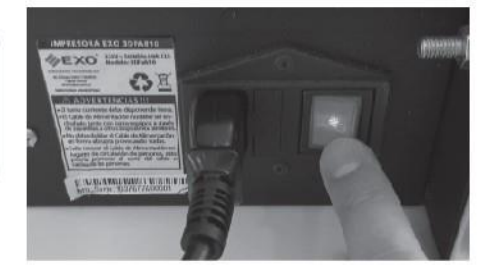

### **NO USAR ZAPATILLAS NI ALARGUES**

RECAUCIÓN: Utilice sólo el cable de alimentación provisto en el empaque. En caso de emergencia desconecte el cable de alimentación de la toma de corriente en la pared.

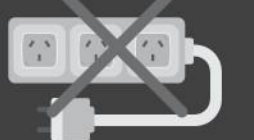

- · El toma corriente debe disponer de tierra.
- · No debe doblar el Cable de Alimentación en forma abrupta provocando nudos.
- · Evite colocar el Cable de Alimentación en lugares de circulación de personas, esto podría provocar el corte del cable o caída de las personas.

17

### 2.3 Interfaz de Comandos 2.3.1 Display LCD

A continuación se detallaran todas las características de la interfaz de comando. Tendremos las principales opciones en el modo Standby de la impresora, y también hallaremos opciones que solo estarán disponibles durante la impresión y durante el uso de MicroSD.

### Pantalla de Inicio

En esta pantalla podremos visualizar los valores principales del estado de la impresora. Entre ellos la posición actual de los ejes, la temperatura de la boquilla, la temperatura de la plataforma, el estado del Fan de capa, etc. Durante la impresión también podremos visualizar opciones como el porcentaje actual de la sesión de impresión y el tiempo de impresión.

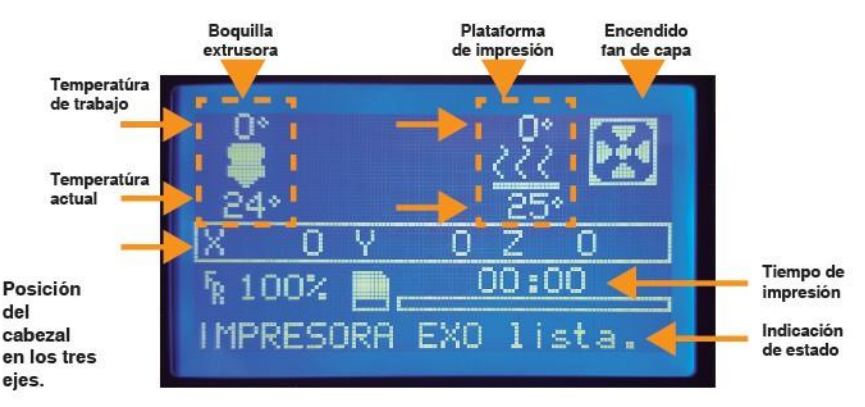

### Menú Principal (Standby)

En esta sección podremos visualizar todas las configuraciones de la Impresora. En el modo Standby de la impresora tendremos el acceso a los submenús "Preparar" y "Control", como así también las opciones de para el uso de MicroSD.

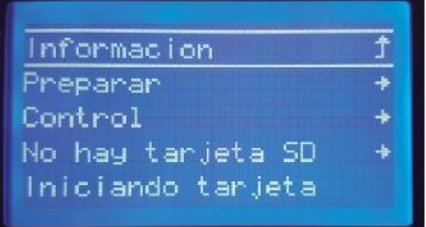

### Preparar

En este submenú tendremos las opciones de preparación del equipo para la puesta en funcionamiento. Las opciones pueden extenderse fuera de la pantalla por lo que se deberá seguir girando la perilla de manera que muestre las opciones restantes.

•Menú principal: con esta opción volvemos al menú anterior.

•Mover ejes: opciones para la movilización individual de los ejes

«Llevar al origen: seleccionando esta opción nos trasladara el cabezal a los puntos 0 de cada eje, también conocido como "home".

•Ajustar desfases: nos permitirá cambiar el punto 0 predeterminado de nuestro eje Z, al que nosotros queramos definir. Por ej.: si movemos +10 mm el eje Z (ver "Mover eies"), y luego de esto seleccionamos la opción "Ajustar desfases", nuestro nuevo Home será X 0; Y 0; Z 10. Para volver a dejar nuestro Home en X 0; Y 0; Z 0, bastara solo con apretar el botón "reiniciar" que se encuentra bajo la perilla de control.

•Apagar motores: esta opción nos da la posibilidad de liberar la corriente eléctrica de los motores, y así poder movilizar el cabezal y la platafor ma manualmente para la función que necesitemos.

•Precalentar PLA: configuraciones predeterminadas para imprimir con filamento PLA.

•Precalentar ABS: configuraciones predeterminadas para imprimir con filamento ABS.

Menu principal Mover ejes Llevar al origen Ajustar desfases Precalentar PLA Precalentar ABS

18

### Mover ejes

En este submenú encontraremos las opciones de desplazamiento de los eies de nuestra máquina.

- ·Preparar: con esta opción volvemos al menú anterior
- •Mover X: opciones de movimiento del eje X desde 0 a +200 mm.
- •Mover Y: opciones de movimiento del eje Y desde 0 a +200 mm.
- .Mover Z: opciones de movimiento del eje Z desde 0 a +200 mm.

**.Extrusor:** opciones de movimiento del extrusor de filamento desde -500, 0, +500

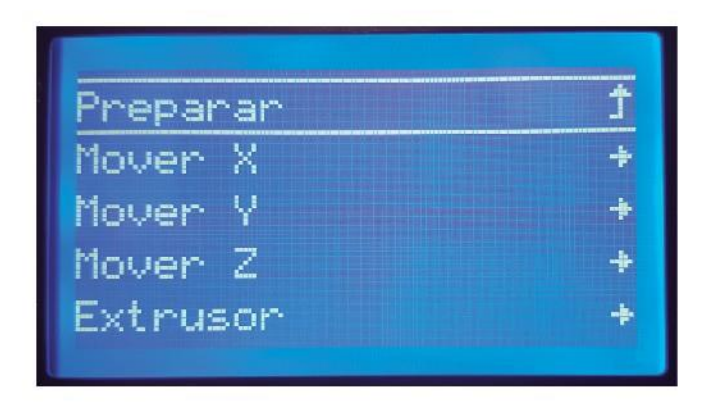

### Mover  $X(*)$

Aquí podremos movilizar de forma individual e independiente cada eje. El movimiento puede ser únicamente en los rangos detallados debajo (\*) Este submenú será el mismo tanto para los 3 (tres) ejes como para el extrusor

·Mover ejes: con esta opción volvemos al menú anterior

•Mover 10 mm: al seleccionar esta opción ingresaremos a la movilización del eje donde podremos avanzar o retroceder la posición de a 10 mm por vez (por vez refiere a un paso de giro de la perilla de control).

•Mover 1 mm: al seleccionar esta opción ingresaremos a la movilización del eje donde podremos avanzar o retroceder la posición de a 1 mm por vez (por vez refiere a un paso de giro de la perilla de control).

•Mover 0.1 mm: al seleccionar esta opción ingresaremos a la movilización del eje donde podremos avanzar o retroceder la posición de a 0.1 mm por vez (por vez refiere a un paso de giro de la perilla de control).

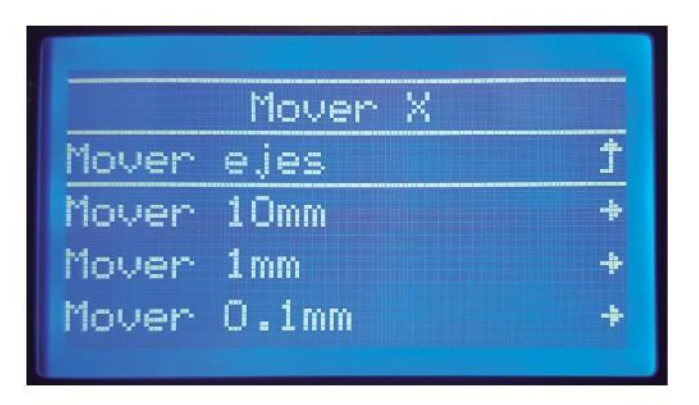

### **Precalentar PLA**

Este submenú contiene opciones de precalentamiento predeterminadas, de la plataforma y del extrusor, para imprimir con filamento PLA.

**•Preparar:** con esta opción volvemos al menú anterior.

**•Precalentar PLA:** al seleccionar esta configuración de tempera tura para la boquilla, el extrusor comenzara a precalentar hasta llegar a los 190ª grados.

**•Precalentar PLA Plataforma:** al seleccionar esta configuración de temperatura para la plataforma, la misma comenzara a precalen-

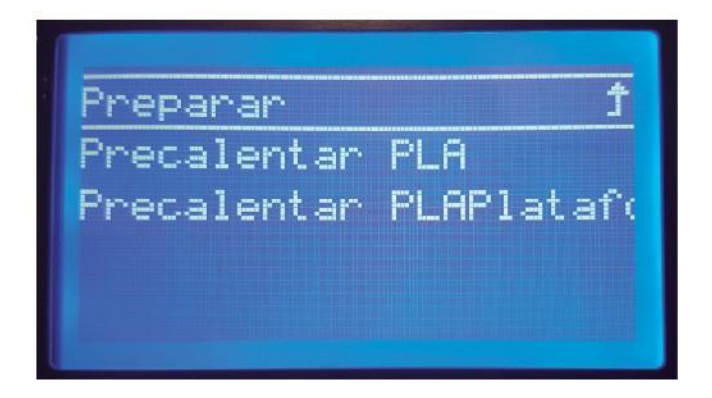

### **Precalentar ABS**

Este submenú contiene opciones de precalentamiento predeterminadas, de la plataforma y del extrusor, para imprimir con filamento ABS.

**•Preparar:** con esta opción volvemos al menú anterior.

·Precalentar ABS: al seleccionar esta configuración de tempera tura para la boquilla, el extrusor comenzara a precalentar hasta llegar a los 230<sup>ª</sup> grados.

.Precalentar ABS Plataforma: al seleccionar esta configura ción de temperatura para la plataforma, la misma comenzara a precalentar hasta llegar a los 90<sup>ª</sup> grados.

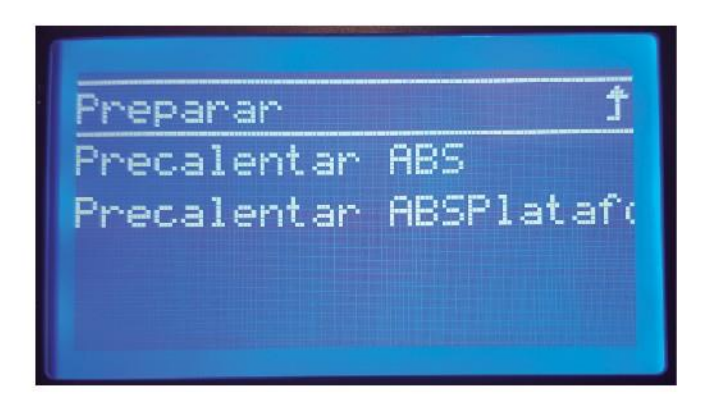

### Menú Principal (Standby con MicroSD)

En esta sección podremos visualizar todas las configuraciones de la Impresora. En el modo "Standby con MicroSD" de la impresora, tendremos los mismos accesos que en el menú simple pero al insertar nuestra Tarieta MicroSD se actualizara el menú y aparecerán nuevas opciones para ingresar a la misma

> **•Información:** con esta opción volvemos al menú anterior. ·Preparar: opciones de preparación del equipo para la puesta en funcionamiento.

**•Control:** opciones avanzadas para el control del equipo

•Menú de SD: seleccionando esta opción ingresaremos a de nuestra tarieta MicroSD

•Cambiar tarjeta: esta opción nos permitirá actualizar el sistema al momento de retirar nuestra tarieta MicroSD o cambiarla por otra.

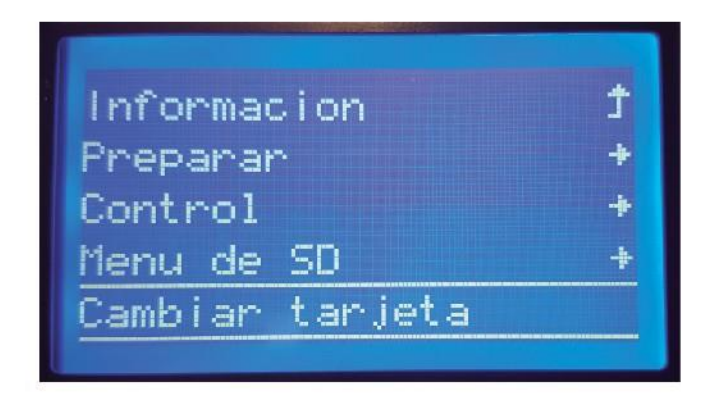

### Control

Este submenú contiene opciones para configurar nuestra impresora en una modalidad más avanzada. Modificar algunos de estos valores sin conocimiento previo podría afectar al correcto funcionamiento del equipo.

· Menú principal: con esta opción volvemos al menú anterior.

•Temperatura: menú de parámetros para configurar temperaturas de impresión.

·Movimiento: menú de parámetros para configurar los movimien tos de los motores

•Filamento: menú para configurar el diámetro del filamento.

**.Guardar memoria**: con esta opción guardamos los parámetros modificados

**•Cargar memoria:** con esta opción cargamos los parámetros desea dos.

**·Restaurar memoria:** con esta opción restauramos los paráme tros de la memoria

Ŧ Menu principal Temperatura Movimiento Filamento Guardar memoria Cargar memoria Restaurar memoria

### 2.3.2 Modalidades de Impresión 2.3.2.1 Impresión mediante Tarieta Mirco SD

Para imprimir mediante Tarieta MicroSD debemos procesar el archivo 3D externamente con el software correspondiente y luego enviarlo a nuestra tarieta MicroSD. Una vez cargado en la misma, se conectara la memoria a la impresora en el slot correspondiente como se muestra en la imagen.

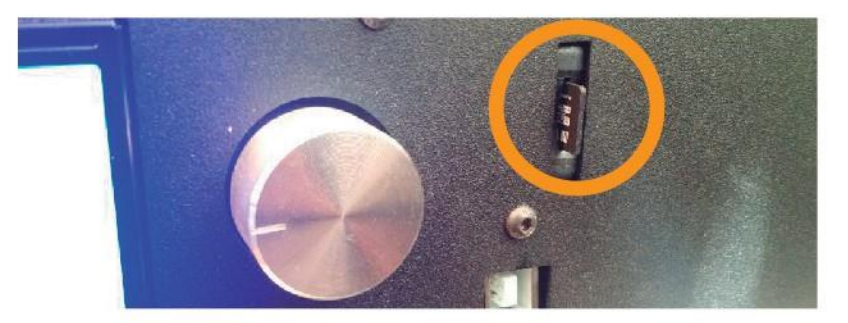

Luego desde el display LCD, presionando la perilla, ingresaremos al menú y buscaremos en el mismo, ahora girando la perilla, la opción "Iniciando tarieta". La impresora intentará detectar una nueva tarjeta MicroSD, una vez que la hava localizado se actualizará nuestro menú con funciones diferentes. Presionando la perilla ingresaremos a "Menú de SD", esta opción nos mostrara el contenido de nuestra tarjeta, una vez ahí, buscaremos nuestro archivo a imprimir y lo seleccionaremos presionando la perilla sobre el mismo

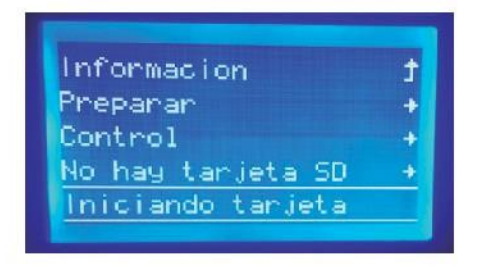

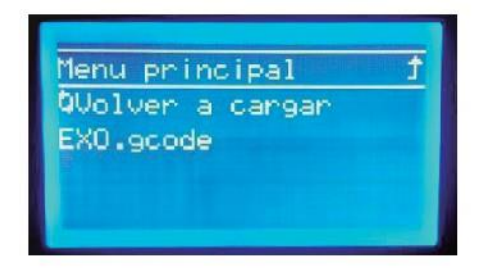

E189-GG-01

25

Ya seleccionado nuestro archivo. La impresión comenzara automáticamente, luego de calentar el extrusor y la plataforma (en caso de esta última requiera temperatura)

### 2.3.2.2 Impresión mediante conexión USB a una PC

Para operar nuestro equipo de este modo necesitaremos un software de comando y un driver específico para que la impresora sea reconocida por nuestro PC. El software que se utilizara será Cura 14.07. Este software se encuentra provisto en la memoria SD del empague.

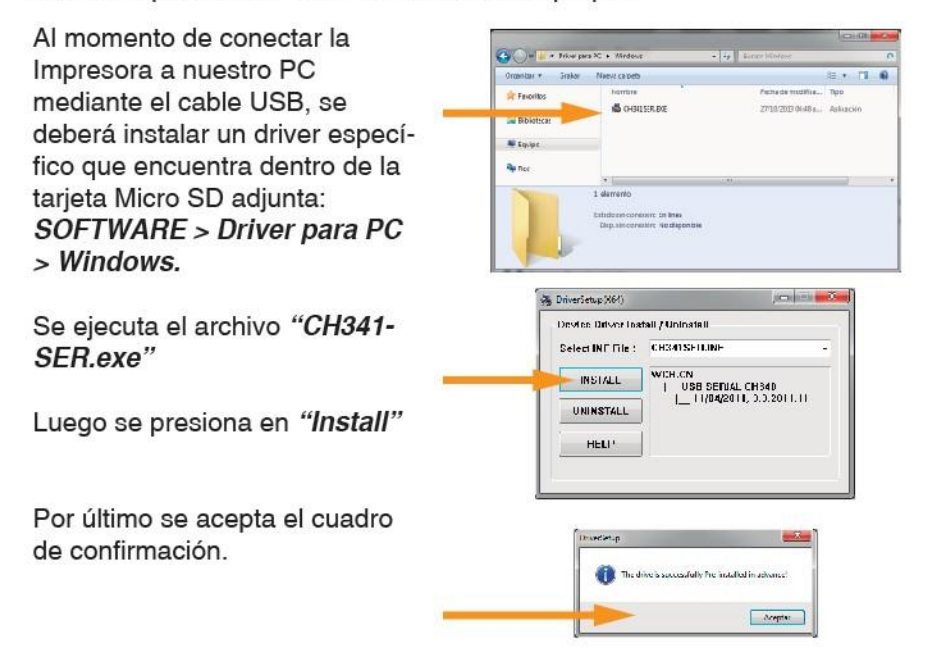

Adicionalmente a este procedimiento en el manual de Cura 14.07 se explica tanto la instalación del software como los principales usos y configuraciones necesarios para una impresión básica y avanzada. Ver manual incluido al final de este documento.

NOTA: La impresora EXO 3DFAB10 requiere una configuración específica para el uso de este software en el modo conexión USB-PC. Referirse al 'Asistente de Configuración Inicial" (pag. 6 y 7) del manual de CURA 14.07, incluido al final de este documento.

**MANUAL DE USUARIO** 

# 03.

# Funcionamiento

27 F189-GG-01

#### Puesta en funcionamiento  $3<sub>1</sub>$ 3.1 Calibración de plataforma

Uno de los principales requisitos para que nuestra impresión sea optima, es la calibración de la plataforma, antes de dar inicio a una sesión de impresión, deberemos calibrarla para evitar imperfecciones en el objeto.

Primeramente, iremos a la perilla de comando, ingresaremos al menú presionando, luego Posición > Llevar al origen y seleccionamos esta opción presionando la perilla.

En ese instante el cabezal se moverá hasta los finales de carrera, una vez hecho esto, se detendrá.

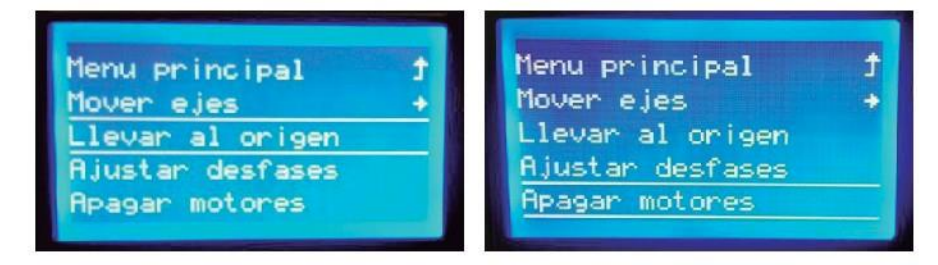

Luego volveremos a ingresar al menú presionando la perilla, seleccionaremos Control > Apagar motores.

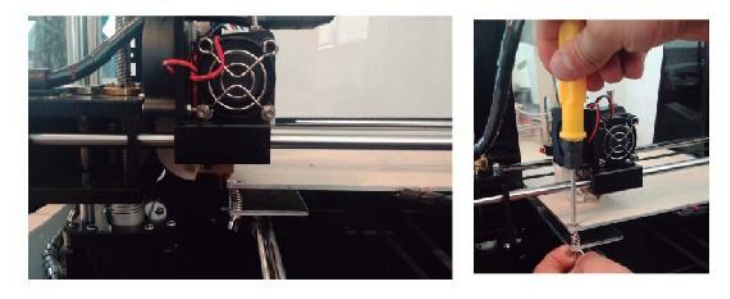

Colocaremos manualmente el extrusor en una de las esquinas de la plataforma y, sosteniendo la tuerca mariposa de los tornillos de la plataforma, con un destornillador giraremos el tornillo logrando que la distancia entre la plataforma y la boquilla del extrusor sea la correcta.

Con un papel comprobaremos que la boquilla roce el mismo y permita que se mueva sin dificultad.

Alcanzado el resultado en la primera esquina, continuaremos con las restanant

Finalizado esto, repetiremos una o dos veces más la calibración en todas las esquinas para evitar inconvenientes y perfeccionar la calibración requerida.

 $32$ Uso de filamento

#### $3.2.1$ Precalentamiento de extrusor

### Nota: antes de la instalación del filamento, usted debe precalentar el extrusor.

La instalación del material no se puede realizar sin precalentar la boquilla extrusora, ya que esta debe alcanzar la temperatura correcta para cada material (en esta explicación se usa PLA = 200°), sin esta temperatúra estipulada previamente, el material no se funde correctamente y por lo tanto no podrá realizar la deposición de forma correcta.

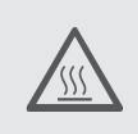

ADVERTENCIA: SUPERFICIE CALIENTE, NO TOCAR.

La impresora 3D de escritorio tiene una alta temperatura durante el trabajo. Asegúrese de que la impresora 3D de escritorio está fría antes de tocar el interior.

29

Primero ingresaremos al menú, para esto se debe presionar la perilla, una ven el menú presionaremos "Preparar".

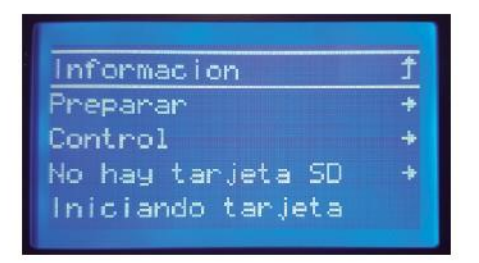

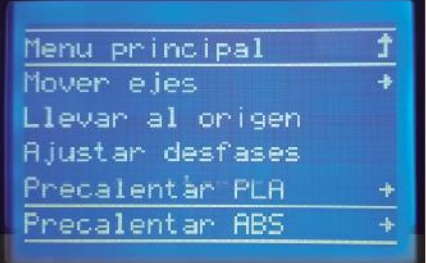

Luego seleccionaremos la opción que corresponda al material que estamos usando, en este caso seleccionaremos "Precalentar PLA" e iniciaremos el precalentamiento.

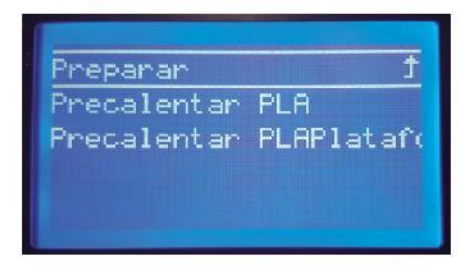

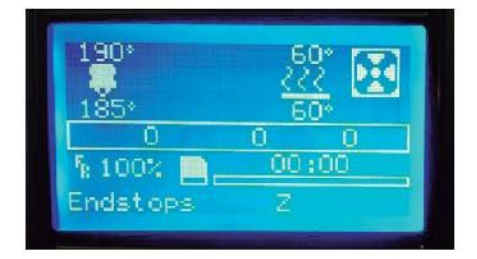

### 3.2.2 Carga de Filamento

NOTA: No realizar este paso sin haber hecho previamente el Precalentamiento del la boquilla extrusora (3.2.1).

Seleccionaremos nuestro rollo de filamento (en este caso Filamento PLA) retiraremos los envoltorios del mismo

Buscamos el extremo y realizamos un corte en la punta del mismo a 45<sup>°</sup> con la herramienta provista como se indica en la imagen.

Ubicaremos el rollo de filamento en su compartimiento dentro del equipo, enebramos la punta de filamento recien cortada por el lazo blanco de la foto v procederemos a instalarlo en el extrusor

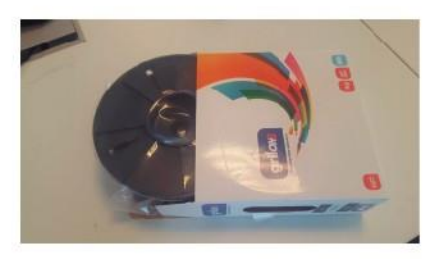

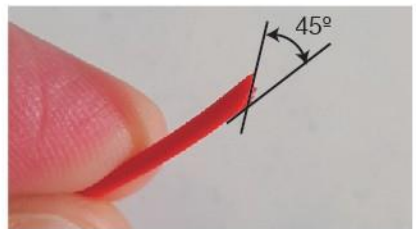

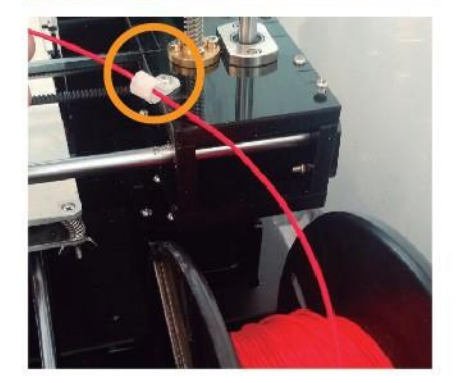

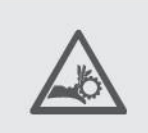

PRECAUCIÓN: Durante esta operación el feeder puede moverse de forma inesperada. Tenga especial cuidado, este atento a las partes moviles y evite tocar con la mano directamente el mecanismo de giro. Existe riesgo de aprisionamiento o pellizcos.

31

Luego, mantendremos presionada la palanca del feeder e ingresaremos el filamento hasta que quede a la altura de la polea del motor como se muestra en la primera imagen.

Una vez hecho esto, iremos al Display LCD, ingresaremos al menú presionando la perilla, iremos a Preparar > Mover ejes > Extrusor > Mover  $1mm$ 

Giramos la perilla para sumar los milímetros que sean necesarios, hasta visualizar filamento fundido saliendo de la boquilla como en la siguiente imagen.

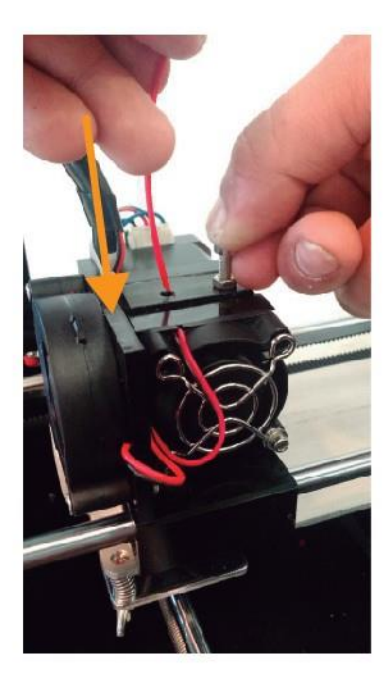

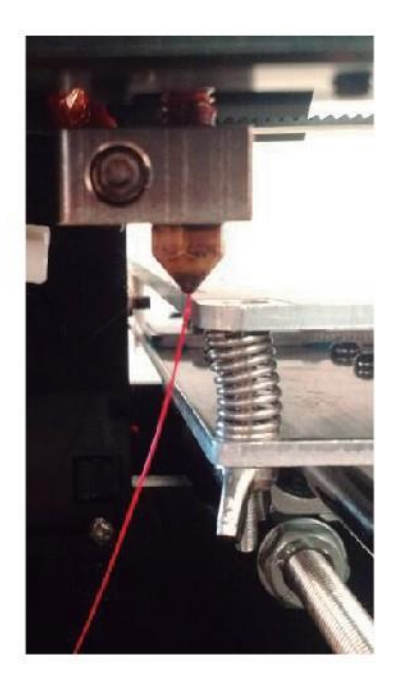

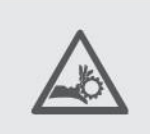

PRECAUCIÓN: Durante esta operación el feeder puede moverse de forma inesperada. Tenga especial cuidado, este atento a las partes moviles y evite tocar con la mano directamente el mecanismo de giro. Existe riesgo de aprisionamiento o pellizcos.

### 3.2.3 Cambio de Filamento

Para cambiar el filamento, ya sea cambiar de material, color o simplemente colocar una bobina nueva, primero deberemos calentar el extrusor a la temperatura designada para el material como se explica en el punto 3.2.1.

Luego ingresaremos al menú presionando la perilla, iremos a Preparar > Mover eies > Extrusor > Mover 1 mm.

Giraremos la perilla sumando +20/30 mm para purgar el material que pueda quedar en la boquilla. Una vez que haya pasado el material fundido por la boquilla, giramos la perilla en sentido contrario para restar -20/30 mm y así sacar el material del extrusor

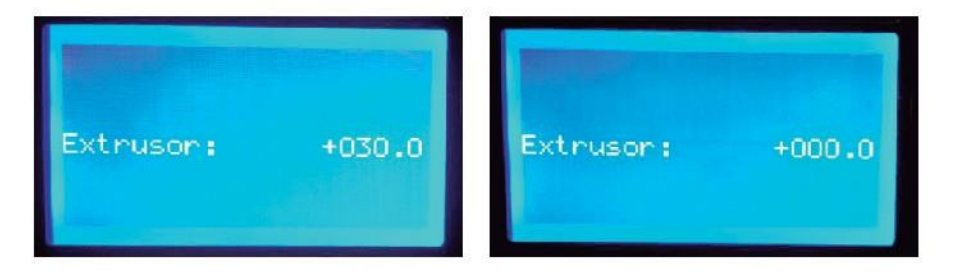

Una vez hecho esto, apretamos la palanca del Feeder y luego tiraremos hacia afuera del tubo para sacar el filamento restante como podemos ver en la siguiente imagen. Para cargar una bobina, nos dirigiremos al punto "3.3.2"

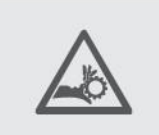

PRECAUCIÓN: Durante esta operación el feeder puede moverse de forma inesperada. Tenga especial cuidado, este atento a las partes moviles y evite tocar con la mano directamente el mecanismo de giro. Existe riesgo de aprisionamiento o pellizcos.

33

### 3.2.4 Inicio de la Impresión

Habiendo cumplido los pasos del presente documento para dar inicio a la sesión de impresión se deberá seguir los siguientes pasos básicos.

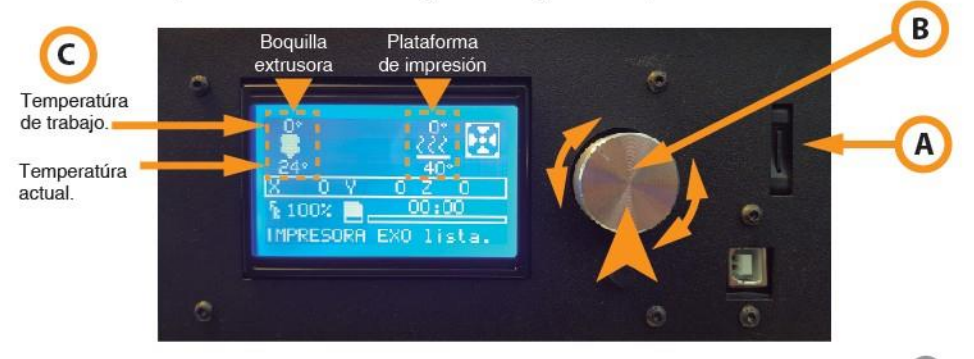

Primeramente se deberá insertar la tarjeta micro SD provista en el slot correspondiente. A

Presionando la perilla (B) una vez hacia adentro, se acede al "menu principal", girar dicha perilla en cualquier sentido hasta que se seleccione la opción "**Preparar**" y presionar la misma para selecionar, luego, seguimos girando la perilla hasta selecionar la opción "Precalentar PLA", presionamos la perilla una vez mas para realizar dicha acción.

Luego, repetir el proceso, pero esta vez seleccionar la opción "Precalentar PLA Plataforma", se deberá esperar a que los valores de temperatúra en C queden igualadas.

Luego, ingresar al menú presionando la perilla **B**, e ir a "**Preparar**" > "Mover ejes > "Extrusor" > "Mover 1 mm". Girar la perilla para sumar los milímetros que sean necesarios, hasta ver filamento salir por la boquilla.

Mediante la perilla B ingresar al menú y seleccionar la opción "*Iniciando tarjeta"*. Una vez detectada, con la perilla, seleccionar "Menú de SD", aparecera el contenido de la tarjeta, buscar el archivo a imprimir, seleccionarlo girando la perilla y luego la presionamos para confirmar la selección.

La impresión comenzará automáticamente, una vez que tanto el área de impresión y la boquilla extrusora tomen la temperatúra de trabajo adecuada.

# **Manual de usuario Cura** 14.07

Software de Ultimaker para la impresión 3D

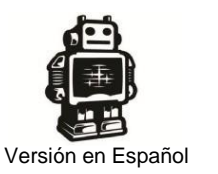

En este manual se explica detalladamente el uso, configuración e instalación de CURA, un programa "Open Source" que es utilizado para el laminado e impresión de modelos 3D.

Este manual ha sido confeccionado por Raúl Diosdado usando para ello la siguiente información y recursos:

Manual [original de CURA editado por Ultimaker.](https://www.ultimaker.com/spree/uploads/38/original/Cura_User-Manual_v1.0.pdf) [https://www.ultimaker.com/spree/uploads/3](http://www.ultimaker.com/spree/uploads/38/original/Cura_User-Manual_v1.0.pdf)8[/original/Cura\\_User-Manual\\_v1.0.pdf](http://www.ultimaker.com/spree/uploads/38/original/Cura_User-Manual_v1.0.pdf)

Comunidad [Ultimaker.](http://umforum.ultimaker.com/) <http://umforum.ultimaker.com/>

Queda permitida la impresión, distribución y modificación de este manual siempre que se reconozca a su autor y las fuentes de las que se extrajo su información.

No está permitida la comercialización o venta de este manual.

Primera edición publicada en Octuble de 2014

Este manual esta bajo licencia Creative Commons Reconocimiento-NoComercial-CompartirIgual

<http://creativecommons.org/licenses/by-nc-sa/4.0/legalcode>

# **INDICE**

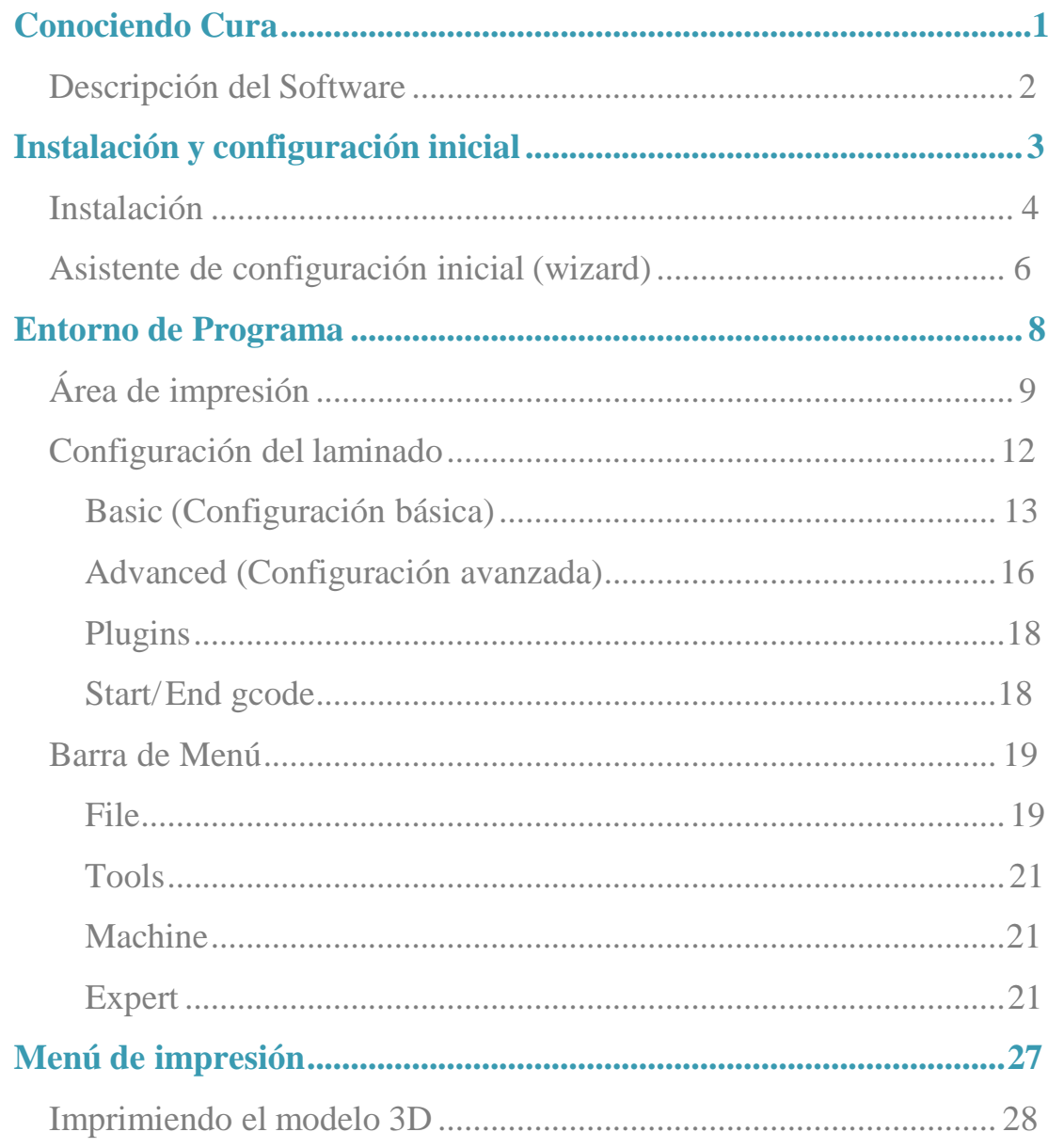

# Conociendo Cura

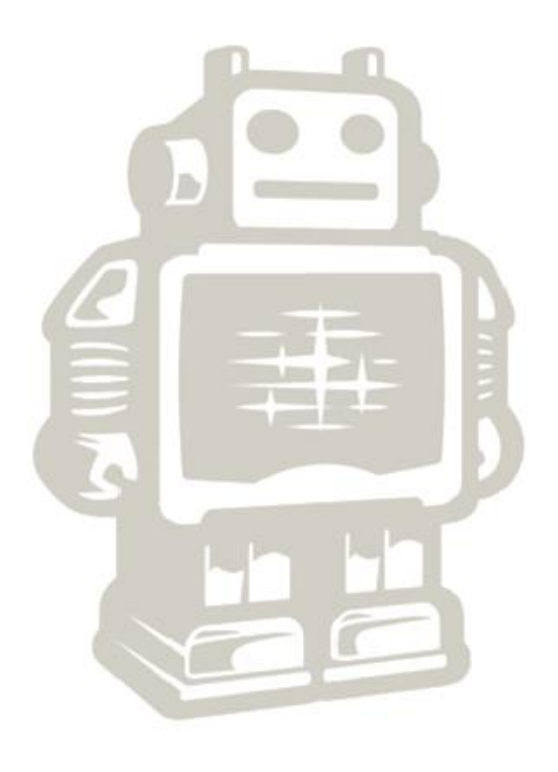

**Conociendo Cura** 

## <span id="page-38-0"></span>**Descripción del Software**

Cura es un software abierto (Open software) desarrollado por **Ultimaker** que permite transformar modelos 3D en instrucciones entendibles por la mayoría de impresoras 3D, permitiendo generar un objeto físico a partir de su modelo generado por ordenador.

Existen versiones de cura para las siguientes plataformas:

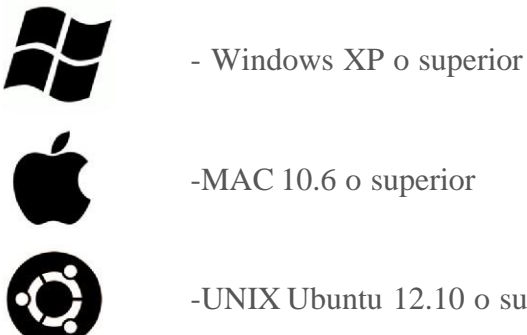

-UNIX Ubuntu 12.10 o superior

### Requerimientos mínimos de Hardware

- -512 MB de RAM
- -200 MB de espacio disponible en el disco duro

-Procesador Pentium 4 o equivalente

### Hardware recomendado

-2 GB de RAM

-500 MB de espacio disponible en el disco duro

-Intel Core 2 a 2.0 Ghz o equivalente

### Cura es compatible con los siguientes tipos de archivo:

.STL(Este archivo es soportado por la mayoría de programas de diseño 3D)

- .OBJ
- .DAE
- .AMG

# Instalación y configuración inicial

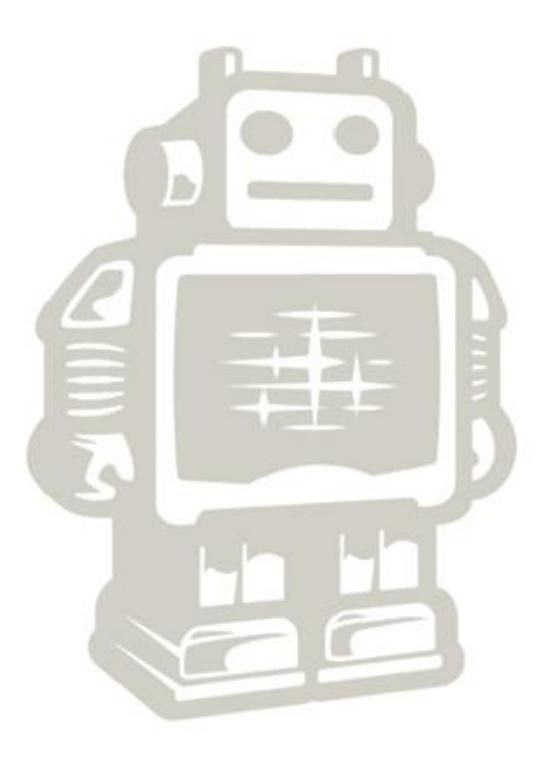

**Instalación y configuración inicial**

### <span id="page-40-0"></span>**Instalación**

Para instalar Cura en las diferentes plataformas disponibles se procederá de forma similar, encontrándose las diferencias típicas de cada sistema operativo. En este manual se va a explicar detalladamente la instalación sobre windows.

**1. Descargar el paquete de instalación** de la última versión de CURA correspondiente a vuestro sistema operativo de la página oficial de Ultimaker http:// [software.ultimaker.com/](http://software.ultimaker.com/)

### **2. Ejecutar el instalador**

En la primera ventana nos va a aparecer la ruta donde queremos instalar el programa. Podéis indicarle una ruta o dejar la que trae por defecto.

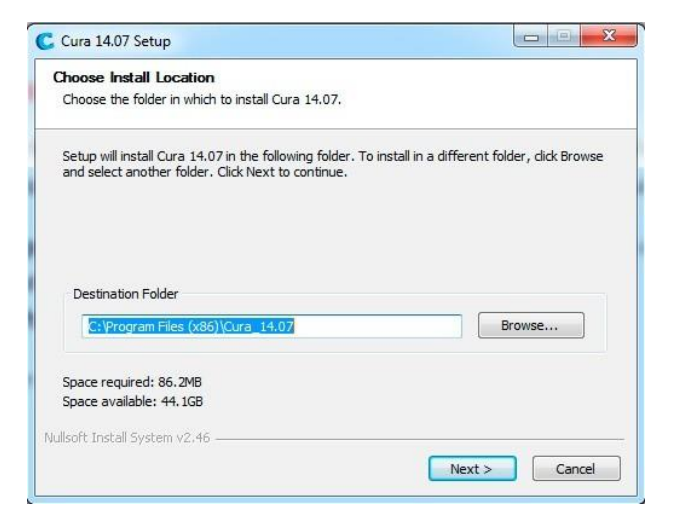

En la siguiente pestaña van a aparecer los componentes que se desean instalar. Además de instalar CURA, el instalador da la opción de instalar los drivers de Arduino y soporte para abrir diferentes formatos. Se recomienda marcar al menos la opción para abrir archivos en formato STL, ya que es el formato más común.

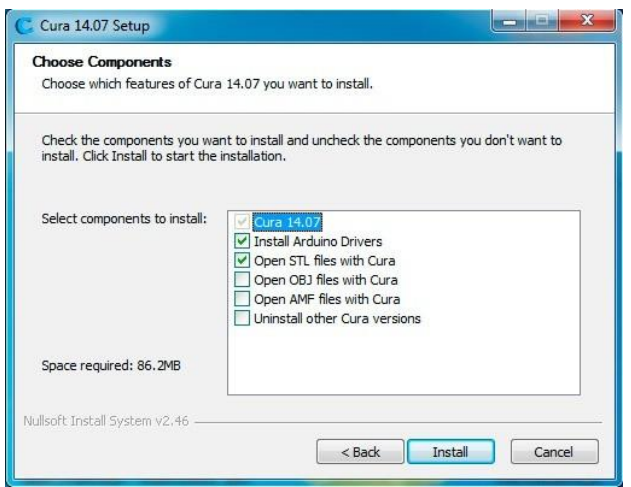

Una vez pulsado el botón instalar, la instalación empezará automáticamente.

Al finalizar, si hemos seleccionado la opción de instalar los drivers de Arduino, se abrirá una ventana que iniciará la instalación de los drivers.

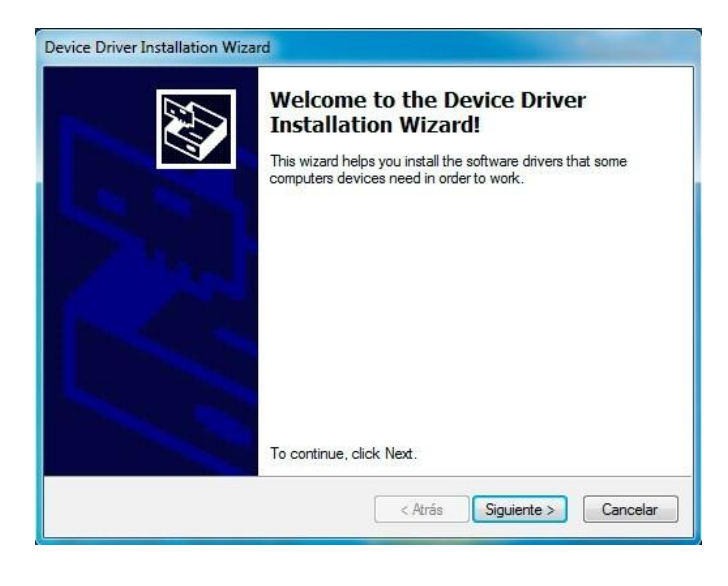

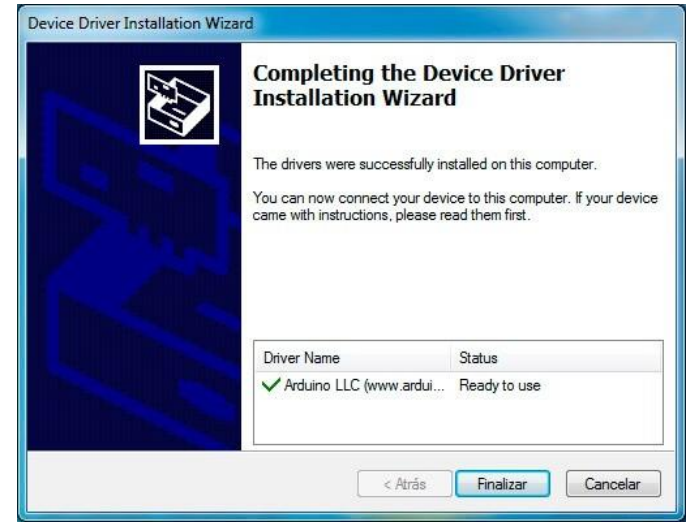

Al terminar con la instalación de los drivers, se abrirá una última ventana que nos indica la finalización del proceso de instalación y nos dará la opción de ejecutar el programa por primera vez.

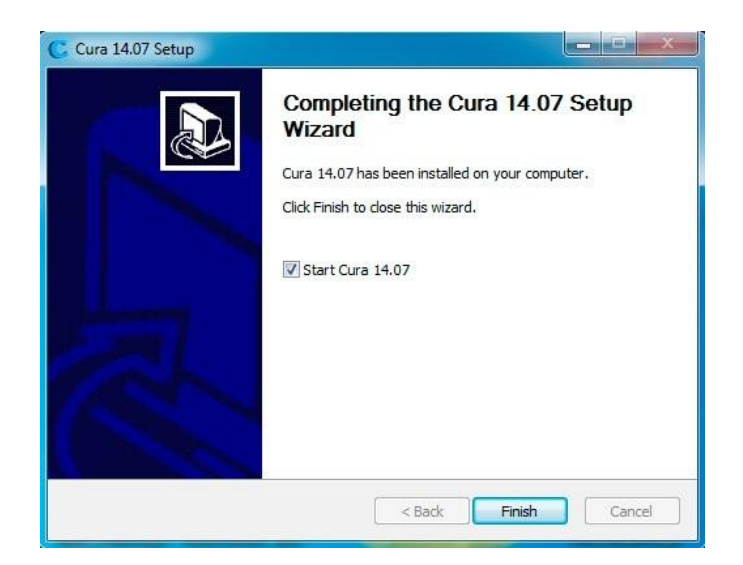

### <span id="page-42-0"></span>**Asistente de configuración inicial (wizard).**

Una vez instalado el software, al ejecutarse el programa por primera vez, se va a abrir el asistente de configuración inicial, donde se va a indicar al software parámetros básicos que van a depender del tipo de impresora.

En la segunda pestaña del asistente de configuración, debéis seleccionar el modelo de vuestra impresora. Si vuestra impresora no es una ultimaker o una printbot, **para el caso de la impresora** EXO 3DFAB**10 se deberá seleccionar "Other" y se abrirá otra ventana con más opciones.**

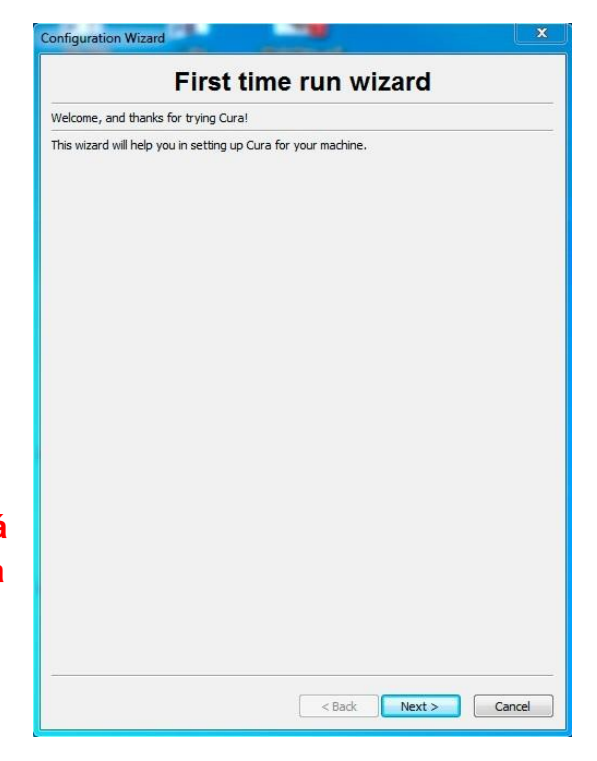

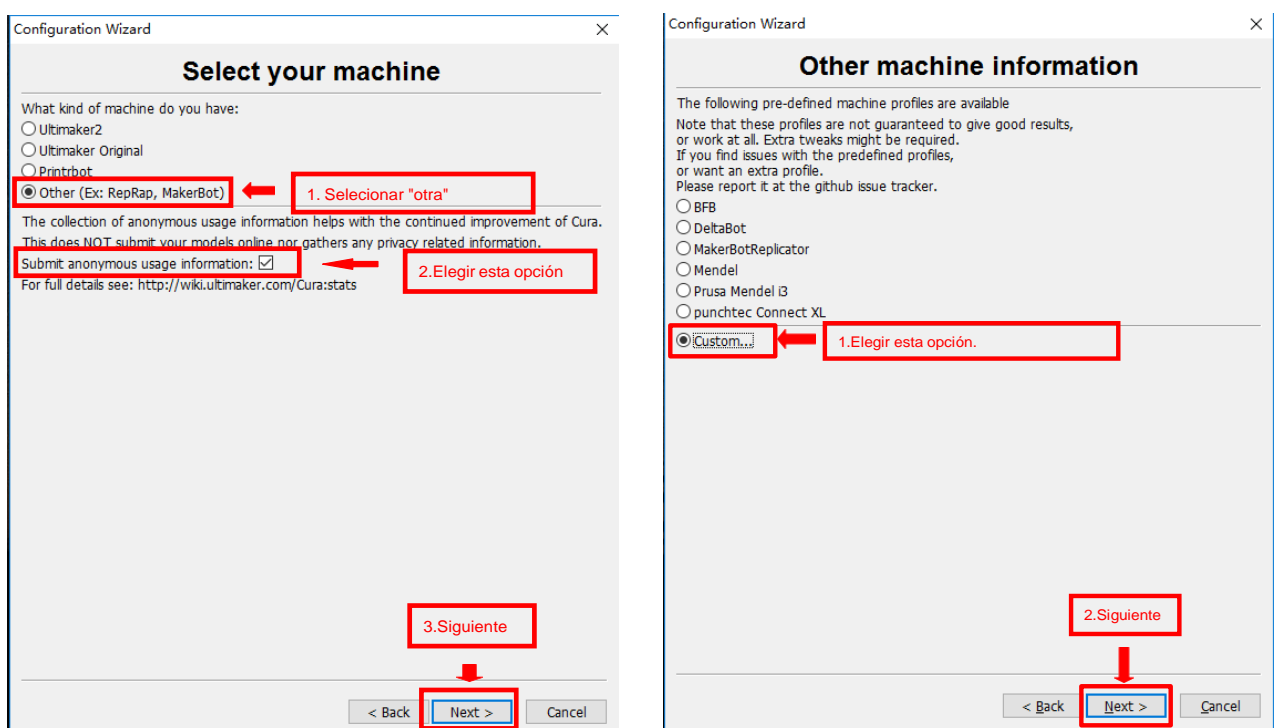

**Instalación y configuración inicial** Asistente de configuración inicial (wizard).

Si vuestro modelo de impresora no se encuentra entre los anteriores, seleccionar " custom " y se abrirá una pestaña donde debéis de indicar los parámetros básico de vuestra máquina, como el volumen de impresión, el tamaño de la boquilla del HotEnd o si posee cama caliente o no.

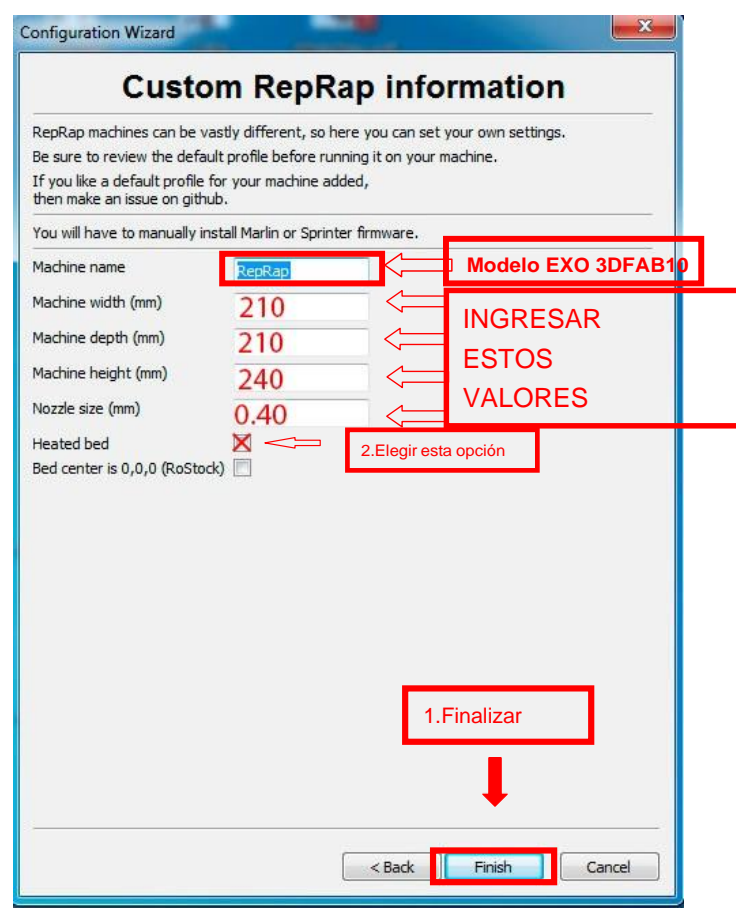

Una vez completado el asistente de configuración, ya tendréis CURAtotalmente operativo.

# Entorno de Programa

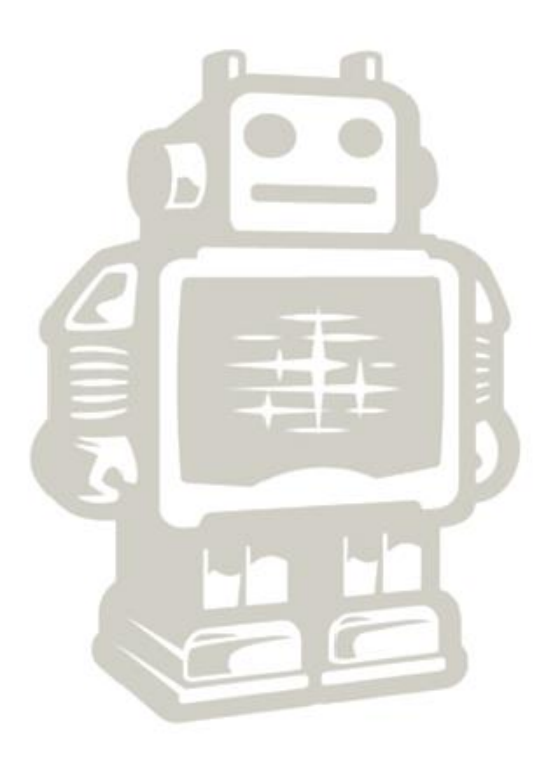

**Entorno de Programa**

Cuando iniciamos CURA, si ya hemos rellenado los parámetros básicos del asistente de configuración, nos va a aparecer la siguiente pantalla.

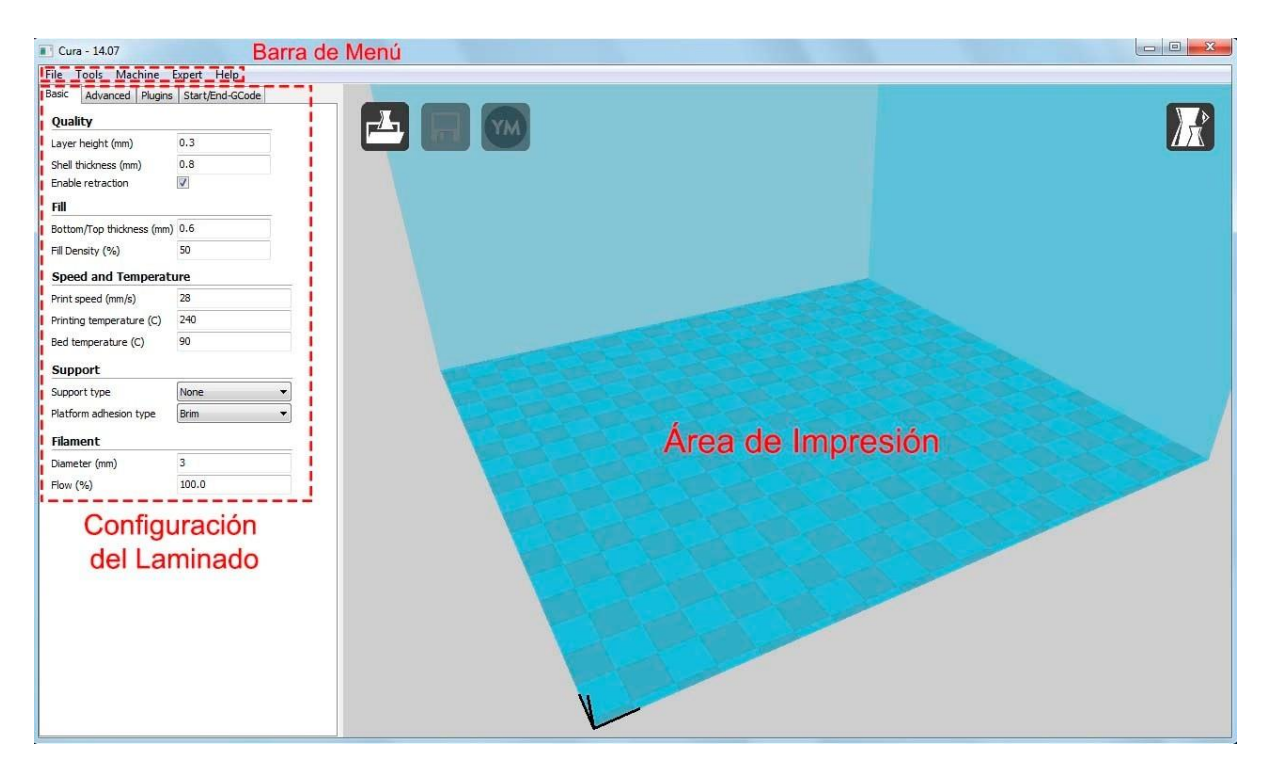

Si lo que os aparece en pantalla no se corresponde con la imagen anterior, aseguraos que estáis trabajando con CURA en el modo "full settings" , para ello id a la barra de herramientas "Expert" y seleccionar la opción "Switch to full settings"

El programa está estructurado en 3 partes, el área de impresión, configuración de los parámetros de laminado y barra de herramientas. En la imagen superior podéis ver cada una de estas partes de manera detallada

# <span id="page-45-0"></span>**Área de impresión**

El área de impresión es una representación tridimensional del volumen de impresión de la impresora. Este es el espacio con el que contamos para imprimir y no podremos exceder sus límites, ya que quedarían fuera de los limites de impresión reales de nuestra máquina.

En este área nos encontraremos las herramientas necesarias para cargar las figuras que queramos imprimir, modificarlas y visualizar las diferentes capas.

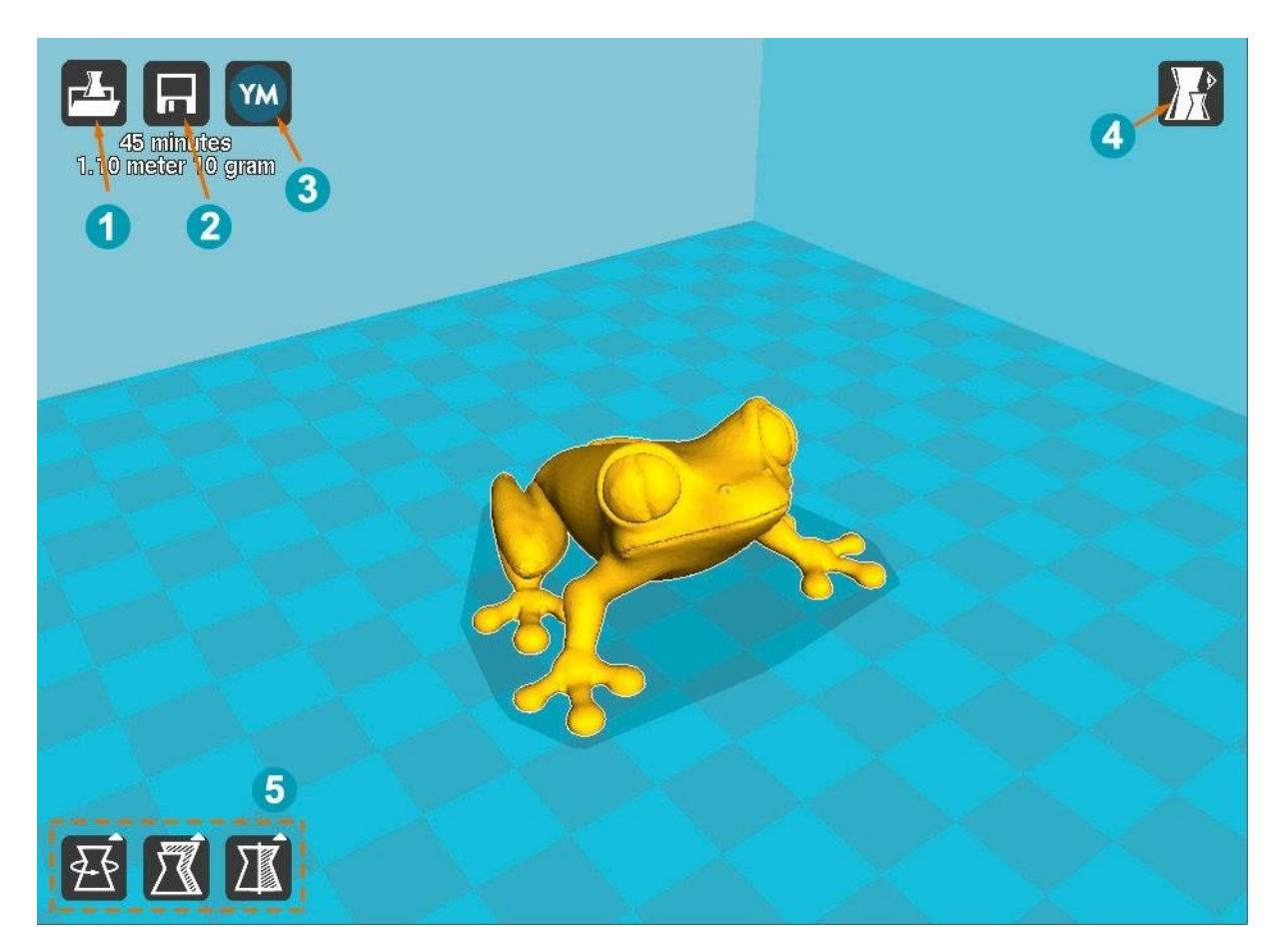

- 1 Load: Carga el modelo 3D que queramos imprimir. También se puede cargar arrastrando el archivo del modelo dentro del área de impresión.
- 2) Print With USB: Inicia la conexión con la impresora y abre el panel de impresión (si la impresora no está conectada, el icono será diferente y pondrá " save toolpath ", que guardará el proyecto en un archivo gcode imprimible desde la tarjeta SD de la impresora)
- 3) Share on YouMagine : Con esta opción podrás compartir tus diseños en "YouMagine", una comunidad con un gran repositorio de diseños 3D donde usuarios de todo el mundo suben sus creaciones.
- 4) View Mode: El icono view mode es un icono desplegable que ofrece 5 tipos de vistas diferentes del objeto que tengamos en el área de impresión. Podemos intercambiar las vistas para ver con detalle algunos elementos de la figura.
- •Normal: Muestra la figura como un sólido, permitiendo ver el resultado final de la pieza impresa
- •Overhang: Esta vista realza las zonas que tienen un ángulo superior al ángulo máximo que tengamos configurado. Esto es muy útil para ver qué zonas pueden ser problemáticas a la hora de imprimir y determinar si necesitan soporte o no.
- •Transparent: Hace que la figura sea transparente permitiendo ver a través de ella.
- •X-Ray: Esta vista, además de permitir ver a través del objeto, mostrará cavidades o elementos internos a las propias piezas.
- •Layers: De todas las vistas esta es quizás la más útil, ya que podemos ver el diseño por capas, esto nos

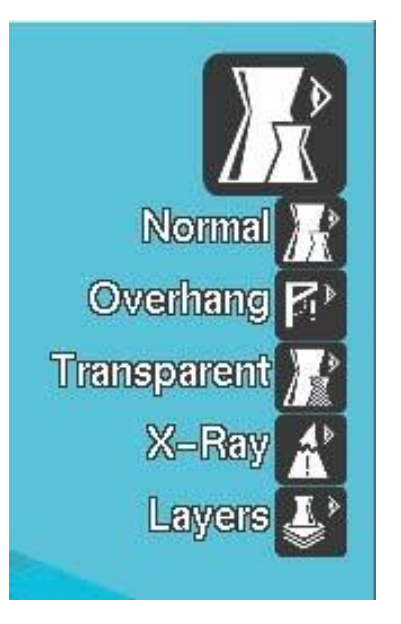

permite ver como actuará realmente la impresora a la hora de imprimir y si hay alguna zona en la que el laminado de la pieza sea complejo o simplemente no lo haga como nosotros queremos.

5 Opciones de transformación : en la parte interior izquierda del área de impresión, podemos encontrar varias opciones que nos permiten aplicar transformaciones simples al modelo 3d, estas transformaciones sirven para adaptar el modelo al área de impresión o ajustarlo al tamaño deseado .

Para que aparezcan estas opciones, primero debemos de seleccionar el modelo 3D sobre el que queremos aplicar los cambios.

•Rotate: Permite rotar el modelo en cualquiera de los 3 ejes. También da la opción de retornar los cambios que hayamos realizado pulsando " reset " o apoyar el modelo por su parte pla na dando al botón "lay flat "

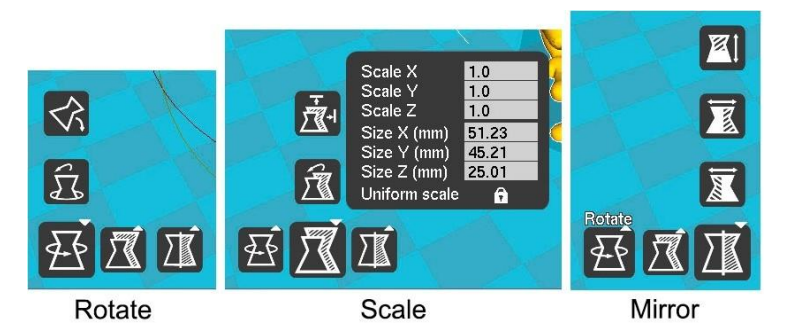

•Scale: Con esta función se puede modificar el tamaño del modelo 3D. Al pulsar este icono, se despliega un menú donde podemos aplicar un factor de multiplicación a la escala del objeto o bien indicar las medidas que queremos que tenga el mismo. Este redimensionado puede hacerse de manera proporcional al objeto inicial o de manera totalmente libre en función de si tenemos la opción " Uniform Scale" activada o

desactivada. Dentro de " Scale", también podemos encontrar la opción de deshacer los cambios aplicados pulsando " Reset" o escalar al tamaño máximo permitido por el área de impresión pulsando sobre "To max ".

•Mirror: Esta opción crea una figura espejo de la figura inicial. Se puede espejar la figura en cualquiera de los 3 ejes.

Al seleccionar una pieza contenida en el área de impresión y hacer clic derecho, nos van a aparecer una serie de opciones que nos va a permitir cosas como multiplicar el número de objetos, eliminarlos, centrarlos en la superficie de impresión...

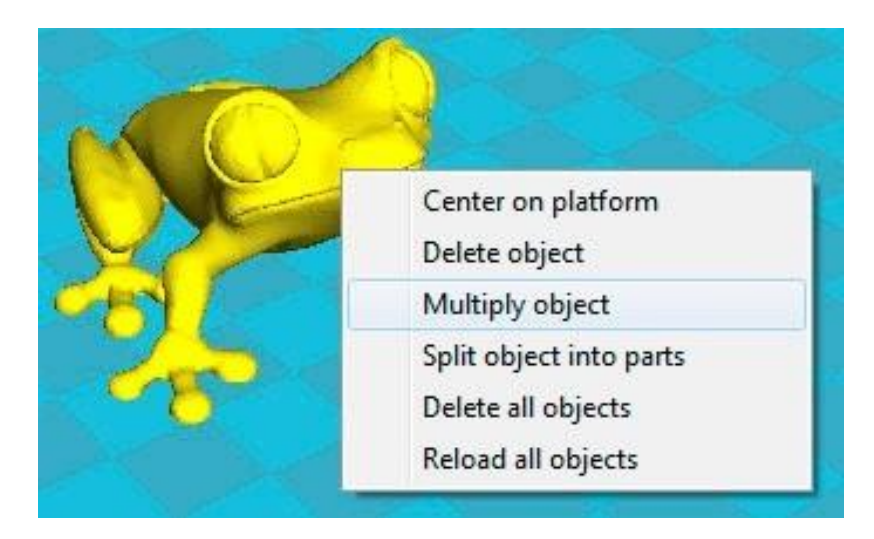

La opción "multiply object " es una opción muy interesante para crear copias idénticas de un objeto sin tener que cargar varias veces el objeto, tan solo hay que indicar el número de copias que se desea del objeto y aparecerán ordenadas en la superficie de impresión.

### <span id="page-48-0"></span>**Configuración del laminado**

Tener una configuración adecuada a la hora de laminar la pieza que queremos imprimir, es casi tan importante como tener la impresora bien calibrada, una configuración deficiente o que no se adapte a las características de nuestra impresora va a dar como resultado impresiones de mala calidad. Para saber los parámetros exactos con los que nuestra maquina trabaja bien, no queda otra que hacer pruebas hasta conseguir los valores a los que saquemos la máxima resolución.

Los valores que dé a continuación son valores orientativos y que en la mayoría de los casos darán buenos resultados, pero cada máquina tiene unas características concretas y puede que estos valores no saquen el mayor rendimiento de vuestra máquina.

Para configurar la forma en la que nuestra maquina va a realizar el laminado, tenemos una serie de pestañas en la parte izquierda de la pantalla, en estas pestañas vamos a encontrar las opciones más comunes a la hora de laminar, aunque no son las únicas opciones del programa que van a afectar al laminado, son con las que trabajaremos normalmente.

### <span id="page-49-0"></span>**Basic (Configuración básica)**

### **Quality (Calidad)**

•Layer height (Altura de capa) : Este parámetro indica la altura de ca pa a la que se va a realizar la impresión. La altura de capa es un parámetro ligado directamente a la calidad de la pieza, a menor altura de capa mayor calidad, pero también va a incrementar considerablemente los tiempos de impresión, por ello lo mejor es llegar a un punto intermedio que de suficiente calidad sin alargar demasiado la impresión. Los valores de este parámetro estarán comprendidos entre 0.1 y 0.4mm. Se ha que tener en cuenta que el valor de la altura de capa no debe de ser igual o mayor al diámetro de la boquilla del HotEnd, ya que esto puede dar como resultado piezas quebradiza s o con rajas entre las capas.

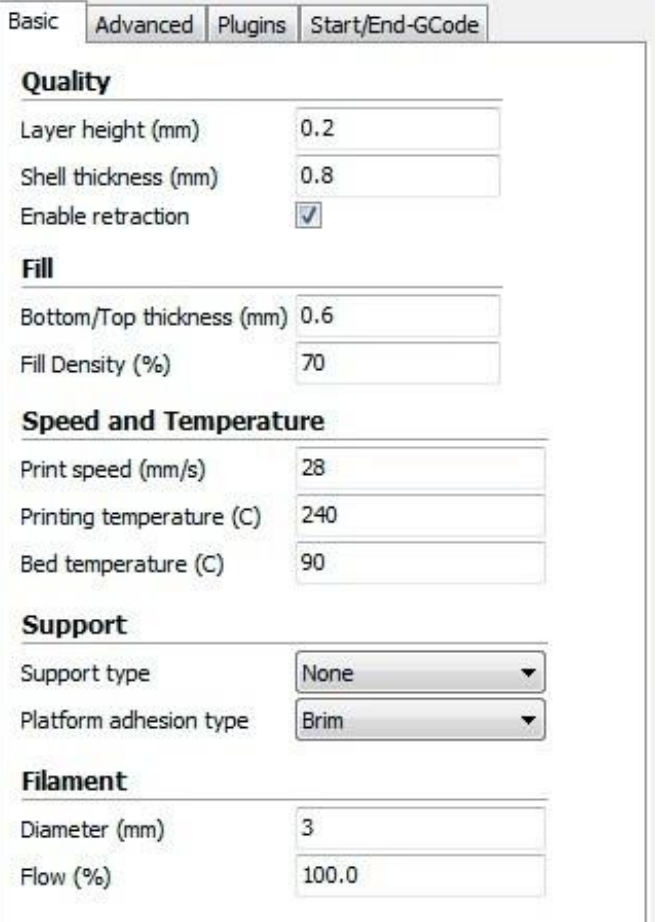

•Shell Thickness (Grosor del borde) : Este parámetro determina la anchura del borde del objeto. El valor de este parámetro va a estar influido directamente por el diámetro de la boquilla del HotEnd, siendo este valor igual al diámetro de la boquilla del HotEnd multiplicado por el numero que vueltas que queramos dar al objeto. Por ejemplo, si nuestro HotEnd tiene una boquilla de 4mm y queremos que al menos de 2 vueltas al borde del objeto, debemos de poner un valor de 0.8mm. El valor que debemos de introducir en este parámetro dependerá de la tipología de la pieza y del relleno que usemos, pero lo normal es hacer un borde con 2 o 3 vueltas.

•Enable retraction (Habilitar retracción) : Esta opción hace que en los desplazamientos el extrusor retraiga un poco el plástico para que no gotee, evitando así pequeños defectos en la impresión. Esta opción es muy recomendable tenerla activada.

### **Fill (Relleno)**

- •Bottom/ Top thickness (Grosor de la capa inferior y superior) : Con este parámetro indicaremos que grosor tendrán las capas superior e inferior. Estas capas no se ven afectadas por la configuración de relleno, por lo que serán capas macizas. Dependiendo de la figura que queramos imprimir y del relleno que usemos vamos a necesitar más o menos capas, lo normal es usar 3 o 4 capas macizas, pero en algunas piezas para tener un buen acabado vamos a necesitar algunas mas. El valor del grosor de capa hay que indicarlo en milímetros, por lo que hay que multiplicar el valor de la altura de capa por el numero de capa que queramos, por ejemplo, s i estamos imprimiendo con una altura de capa de 0.2mm y queremos tener 3 capas macizas, habrá que introducir en este parámetro 0.6mm.
- •Fill Density (Densidad de relleno) : Este valor indica el relleno que va a tener la figura. El relleno va a repercutir directamente en el tiempo de impresión y en el coste de la pieza, por ello el hacer las piezas con poco relleno va a ser muy beneficioso, pero al mismo tiempo va a mermar la resistencia de la pieza, por lo que el relleno va a depender de las características mecánicas que queramos conseguir. Para creaciones artísticas, figuras o elementos decorativos, podemos usar un relleno del 20%, mientras que para piezas que deban soportar peso o esfuerzos podemos darle un 80%de relleno.

### **Speed and Temperature (velocidad y temperatura)**

La velocidad y la temperatura son parámetros que están íntimamente ligados en la impresora 3D y de los que depende en gran medida la calidad de impresión. Por regla general a mayor temperatura de impresión podremos imprimir a mayor velocidad sin disminuir la calidad, pero la temperatura es un parámetro que no podemos subir todo lo que queramos ya que podemos dañar el HotEnd o provocar atascos por exceso de calor.

- •Print speed (velocidad de impresión) : En este parámetro vamos a fijar la velocidad de impresión. A mayor velocidad conseguiremos menor calidad en la impresión, por lo que hay que ajustar el valor en función de la calidad que deseemos obtener. También va a depender mucho que máquina estemos usando, ya que no todas pueden alcanzar las mismas velocidades con la misma resolución. A modo orientativo, podéis fijar la velocidad en 28mm/s (que es una velocidad muy prudente) e ir subiendo la velocidad progresivamente hasta determinar la velocidad optima de vuestra máquina.
- •Printing Temperature (temperatura de impresión) : Fija la temperatura del HotEnd a la que se va a imprimir. En función del plástico utilizado vamos a usar una u otra

temperatura. Los plásticos más comunes son el ABS y el PLA, para ABS fijaremos una temperatura de 220-240<sup>°</sup> y para el PLA de 190-210<sup>°</sup>

•Bed Temperature (temperatura de la cama caliente) : Fija la temperatura de la cama caliente. La temperatura de la cama caliente cambiará en función del plástico que usemos, para el PLA no es necesario calentar la cama (aunque se adquiere mejor si se templa a unos  $30^{\circ}$ ) y para el ABS fijaremos la cama de 80 a  $110^{\circ}$  (dependiendo del ABS que usemos).

### **Support (soporte)**

Para muchas de las impresiones debemos de usar elementos que aseguren una correcta impresión como pueden ser los elementos de soporte o de mejora de la adherencia.

- •Support type (tipo de soporte) : Esta opción creará soportes donde sea necesario. Los soportes se emplean cuando la pieza tiene partes en el aire que no se pueden sustentar o cuando esta crece con un ángulo superior al que tengamos fijado. En las opciones podemos seleccionar 2 tipos de soporte, " Touching Buildplate " o "Everywhere", la primera opción crea soportes apoyándose solo en la base y la segunda crea soportes que apoyan en cualquier parte de la pieza.
- •Platform adhesion type (plataforma de adhesión) : Con esta opción podemos crear una plataforma en la base que mejore la adhesión de la pieza. Existen 2 tipos de bases, la primera " Brim" crea una especie de visera en todos los bordes de la figura y la segunda " Raft" va a generar una base completa sobre la cual se va a construir la pieza. Tened en cuenta que al aplicar " Raft" la figura no va a apoyar su base sobre el cristal de impresión, por lo que esta superficie no va a quedar con una terminación tan buena como si se imprimiera directamente sobre el cristal.

### **Filament (Filamento)**

- •Diameter (Diámetro de filamento) : Establece el diámetro del filamento que estemos usando. Los diámetros que se usan comúnmente son de 3mm y 1.75mm
- •Flow (Multiplicador del flujo de filamento) : Este parámetro modifica la cantidad de filamento que extruye la impresora. Este parámetro se usa para corregir la cantidad de plástico extruido, ya que podemos tener mal calibrado el extrusor o el filamento puede ser de un diámetro ligeramente diferente al indicado.

### <span id="page-52-0"></span>**Advanced (Configuración avanzada)**

### **Machine (Maquina)**

•Nozzle size (Diametro de la boquilla del Hotend): En est e parámetro especif icaremos el diámetro de la boquilla del HotEnd que estemos usando. Los diámetros más comunes son 0.5mm 0.4mm y 0.35mm.

### **Retraction (Retracción)**

- •Speed (velocidad): Velocidad a la que realiza la retracción. Est e parámetro tiene un amplio margen de trabajo, por defecto trae 40mm/s que es una velocidad a la que funciona bien, se puede aumentar la velocidad mucho mas, pero una velocidad muy elevada puede mellar el filamento y estropear la impresión.
- •Distance (Distancia): Indica la cantidad de filamento que va a retraer. Por defecto trae 4.5mm que es un valor que funciona bien.

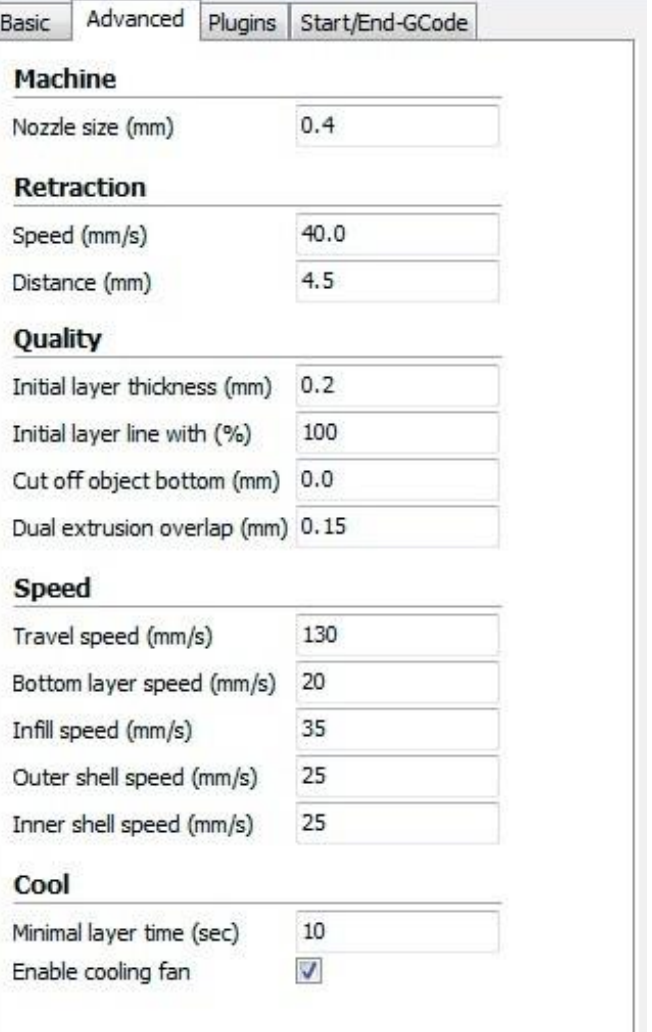

### **Quality (Calidad)**

- •Initial layer thickness (grosor de la capa inicial) : Este parámetro fija el grosor de la capa inicial. Si queremos hacer que la capa inicial tenga el mismo valor que el resto de capas, le asignaremos el valor 0. No es recomendable que la capa inicial sea demasiado gruesa, ya que esto va a repercutir en la adherencia, no es recomendable que la altura de la capa inicial sea mayor de 0.3mm.
- •Initial layer line with (Ancho de linea inicial) : Establece el ancho de línea en la primera capa. Este parámetro va a afectar directamente al " flow" de la primera capa, mejorándose la adherencia de la figura al depositar mayor cantidad de plástico en la primera capa.
- •Cut off object botton (Corta la base del objeto) : Con este parámetro podemos cortar la figura a la altura deseada. Este parámetro hundirá la figura en la base empezando la impresión a la altura que deseemos.

### **Speed (Velocidad)**

- •Travel speed (Velocidad de desplazamiento) : Fija la velocidad a la que se va a mover el extrusor al desplazarse de un punto a otro de la maquina. Está configurado por defecto a 150mm/ s, aunque con algunas impresoras puede ser un movimiento demasiado rápido por lo que recomiendo bajarlo a 130mm/s .
- •Bottom layer speed (velocidad de la primera capa) : Este parámetro establece la velocidad de impresión de la primera capa. Es muy importante para la adherencia de la pieza realizar la primera capa a baja velocidad, por lo que se deberá de fijar a un valor inferior a la velocidad de impresión normal. Un valor con el que se obtiene un buen resultado en la mayoría de impresoras es 22mm/s .
- •Infill speed (velocidad de relleno) : Fija la velocidad a la que se va a realizar el relleno de la figura. Para realizar el relleno de la figura se puede aumentar la velocidad considerablemente sin que la calidad de la pieza se vea afectada, reduciendo así el tiempo de impresión. Como referencia, podéis fijar este valor en 40mm/ s e ir aumentándolo progresivamente hasta determinar la velocidad ideal para v uestra máquina.
- •Outer shell speed (Velocidad de la capa externa) : Este parámetro establece la velocidad de la capa exterior de la pieza. Es un parámetro del que va a depender en gran medida el acabado de la pieza, por ello conviene establecer una velocidad baja para este parámetro. En torno a 25mm/s es una velocidad adecuada.
- •Inner shell speed (Velocidad de los bordes interiores) : Establece la velocidad de los bordes interiores (lo que no se ven). Este parámetro va a fijar la velocidad de los bordes que no son externos (dependiendo de la configuración del " Shell Thickness ", vamos a tener mayor o menor número de estos bordes). Al ser bordes no visibles, podemos aumentar la velocidad con respecto a los bordes visibles sin que afecte a la terminación de la pieza, fijad inicialmente este valor en 30mm/s .

### **Cool**

- •Minimal layer time (tiempo mínimo de capa) : Fija el tiempo mínimo para terminar una capa antes de empezar con la siguiente. Si empezamos una capa sin que la anterior se haya enfriado, el acabado va a ser muy malo e incluso vamos a tener una figura deforme, por ello hay que fijar un valor mínimo. Este valor va a depender del tipo de plástico que estemos usando y de la temperatura de impresión, fijad este valor al menos en 10 segundos .
- •Enable cooling fan (Habilitar ventilador de capa) : Esta opción habilita el ventilador de capa (si nuestra impresora cuenta con uno). El ventilador de capa nos va a ayudar a enfriar las capas de manera uniforme, mejorando en gran medida la calidad de piezas que por su pequeño tamaño no se enfrían correctamente antes de depositar las siguientes capas.

### <span id="page-54-0"></span>**Plugins**

En este apartado se pueden añadir plugins que doten al programa de funcionalidades que inicialmente no tiene. Es posible diseñarse plugins para un fin especifico o descargarse plugins ya creados. Por defecto CURA trae dos plugins instalados.

- •Pause at height (Pausar a una altura) : Es un plugin que pausa la impresión a una altura determinada.
- •Tweak at Z (Cambio a Z): Es un plugin que cambia los valores de impresión que hemos fijado al llegar a una determinada altura de impresión

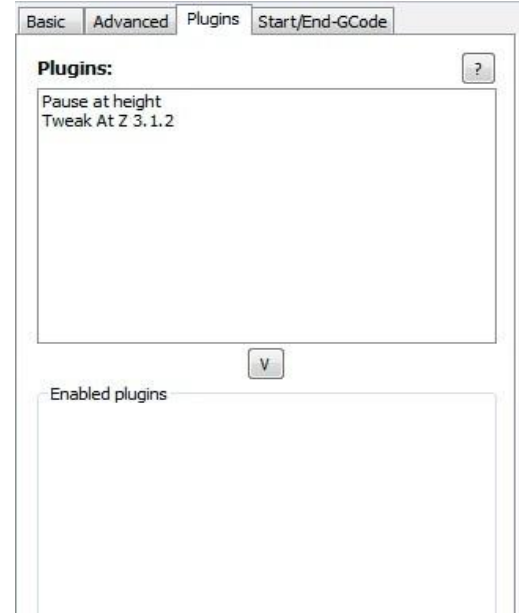

Para habilitar estos plugins, debemos seleccionarlos y pulsar la flecha inferior que los moverá a "enable plugins", una vez aquí, podemos configurar el plugin con los valores que queramos.

### <span id="page-54-1"></span>**Start/End gcode**

En este apartado podemos añadir parámetros directamente al gcode de inicio y fin de impresión.

El gcode, es el archivo que va a reconocer nuestra impresora y tiene todos los comandos necesarios para el control de la misma. En este apartado, podemos modificar el funcionamiento inicial y final de la impresora añadiendo comandos o modificando los comando existentes.

En el gcode de inicio que trae precargado CURA, se indica que antes de la impresión haga un " homing", suba el eje Z, extruya una pequeña cantidad de filamento y posteriormente comience la impresión. En el código de fin, apagará tanto el HotEnd como la cama caliente, retrae filamento, sube el eje Z y va a una posición especifica. Si nos interesa cambiar alguno de estos parámetros podemos hacerlo directamente sobre este código.

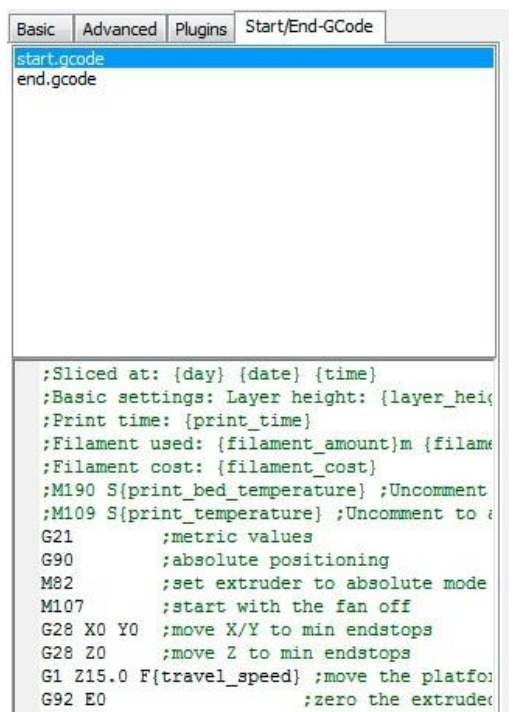

### <span id="page-55-0"></span>**Barra de Menú**

En la barra de menú podemos encontrar un montón de opciones e información tanto para la configuración de la impresora como del propio laminador. Estas opciones están divididas en 5 pestañas, " File", "Tools", "Machine", "Expert" y "Help". Muchas de las opciones que podemos encontrar en estas pestañas son accesibles desde diferentes partes del programa o son las típicas opciones que podemos encontrar en la mayoría de los programas, por lo que tan solo pasaré a detallar las opciones más mas importantes.

### <span id="page-55-1"></span>**File**

- •Open profile/ Save profile : Esta opción nos permite guardar nuestras configuraciones de CURA o cargar configuraciones guardadas con anterioridad. Es muy útil tener varias configuraciones guardadas con acabados diferentes o configuraciones para diferentes maquinas, así no es necesario cambiar una y otra vez los parámetros de impresión cada vez que cambiamos de maquina o de filamento.
- •Preferences (Preferencias) : En esta opción podemos encontrar parámetros muy diferentes que van a cambiar desde el aspecto visual de algunos elementos hasta opciones de programa.
	- o Print window (Ventana de impresión) : En esta pestaña podemos seleccionar el aspecto de la ventana de impresión, CURA ofrece dos posibilidades, la que trae por defecto (Basic) y una ventana que imita el entorno del Pronterface (Pronterface UI).

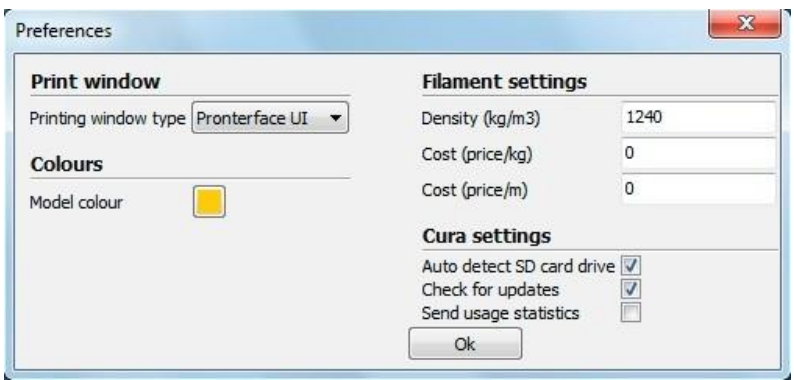

Por defecto trae seleccionada " Basic", recomiendo cambiar esta opción a " Pronterface UI ", ya que es mucho mas visual y tiene un entorno más agradable.

- oColours (colores): Con esta opción podemos cambiar el color del modelo 3D que aparece en el área de impresión.
- o Filament Settings (Ajuste del filamento) : En esta ventana podemos introducir los parámetros reales del filamento que estemos usando. Un parámetro muy interesante que conviene rellenar es el que indica el precio por kg de filamento, ya que al rellenar este parámetro, además de conocer los tiempo de impresión y metros de filamento necesarios, el programa nos va a mostrar en pantalla el coste de la impresión.
- o Cura Settings (Configuración de CURA): En este apartado se muestran 3 opciones del programa, la primera " auto detect SD card drive " va a detectar cuando conectemos una tarjeta SD en el ordenador para guardar directamente el proyecto creado en gcode. La

segunda opción " Check for updates " hace que el programa compruebe si existen nuevas versiones de CURA al inicio de cada sesión y la tercera opción " Send usage statistics " mandará información a Ultimaker.

•Machine Settings (Configuración de la maquina) : Aquí podemos encontrar un gran número de parámetros que se deben configurar en función de las características físicas de nuestra máquina.

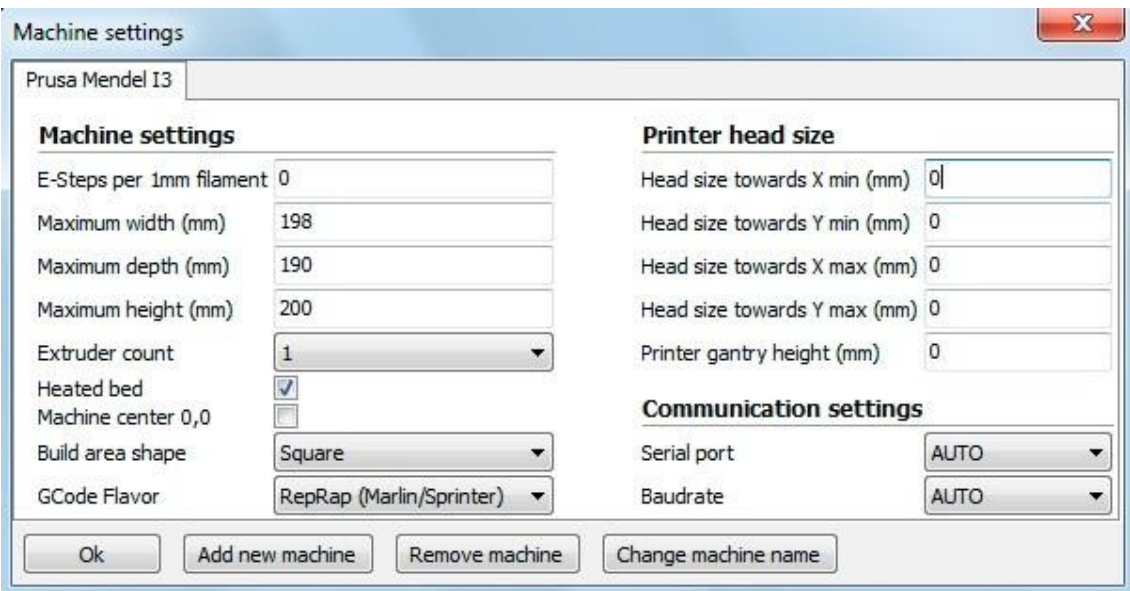

- oE-Steeps per 1mm filament : Va a definir los pasos que tiene que dar el motor del extrusor por cada milímetro de filamento extruido. Recomiendo configurar este parámetro en el firmware e introducir aquí el valor "0"
- oMaximun width/ depth/ heigth : En estos parámetros hay que introducir la medida real del volumen de impresión. Estos valores van a ser los valores límite a los que se van a poder mover los ejes de la impresora.
- oExtruder count : Aquí hay que indicar el numero de extrusores con los que cuenta nuestra máquina. El tener más o menos extrusores va a cambiar algunas opciones de programa, ya que hay parámetros que deben ser configurados para cada extrusor de manera independiente.
- o Heated bed : Si nuestra impresora cuenta con una cama caliente hay que marcar esta opción para activarla.
- o Machine center 0,0 : Si esta opción está habilitada, establece el centro de la máquina en el punto 0,0. Lo más común es trabajar con esta opción deshabilitada.
- o Build area shape : Determina la forma del área de impresión. Dependiendo del modelo de impresora, el área de impresión puede ser cuadrada o circular (impresoras tipo delta), seleccionar el tipo de área en función de la impresora.
- oGcode flavor: En función del tipo de máquina y del firmware que tenga cargado, va a reconocer un tipo de gcode u otro. Seleccionar el que se adapte a vuestra impresora.
- oPrinter head size : Estos parámetros se usan para determinar el tamaño del HotEnd y de los elementos que tengamos entorno a este. Es necesario rellenar estos parámetros si queremos imprimir múltiples objetos de forma simultánea y que ninguna parte del extrusor golpee a las piezas ya creadas.
- o Communicatión settings : estos parámetros establecen tanto el puerto al que tenemos conectado la impresora como la tasa de transferencia de datos ( baud rate ). Se pueden poner ambas opciones en "AUTO" siendo el programa el determine estos parámetros.

### <span id="page-57-0"></span>**Tools**

En la pestaña " tools " podemos encontrar 2 opciones que van a cambiar la forma en la que la impresora va a imprimir cuando tenemos múltiples objetos en el área de impresión.

Cuando situamos varios objeto en el área de impresión, por defecto los va a imprimir todos a la vez ( print all at once ), pero podemos configurar la impresora para que imprima estos objetos de uno en uno, para ello hay que marcar la opción " print once at time". Con esta opción marcada, la impresora hará cada objeto de manera independiente, comenzando un objeto siempre que haya terminado el anterior, esta es una buena opción para impresiones largas con múltiples objetos, ya que si en algún momento falla la impresión puede que tengamos algún objeto completo y no tengamos que desechar la bandeja entera.

### <span id="page-57-1"></span>**Machine**

En la pestaña machine podemos tener varias configuraciones preestablecidas si tenemos varias máquinas que usan configuraciones diferentes. Al imprimir con una u otra máquina, tan solo debemos de seleccionar aquí la máquina que estemos usando y se cargaran los valores que tenemos guardados por defecto.

También podemos encontrar un acceso a " Machine settings " que nos llevará al mismo menú que "file/Machine\_settings "

Este menú también da la opción de cargar un firmware especifico a la impresora (install custom firmware).

### <span id="page-57-2"></span>**Expert**

En la pestaña " Expert ", las dos primeras opciones que nos encontramos nos van a permitir conmutar el modo en que aparecen las opciones de impresión entre una "impresión rápida" (sin apenas configuración) y una "impresión completa" (con todas las opciones). En la impresión rápida, tan solo hay que introducir la calidad que queremos obtener, el tipo de filamento que estamos usando y su diámetro, mientras que en la opción completa, aparecen todos los parámetros que afectan a la impresión.

### Recomiendo usar la configuración completa, ya que permite adaptar los parámetros de impresión a cada máquina.

La siguiente opción "O pen Expert Settings ", abrirá una ventana de configuración donde se pueden alterar parámetros de impresión que no aparecen en las opciones de impresión básicas.

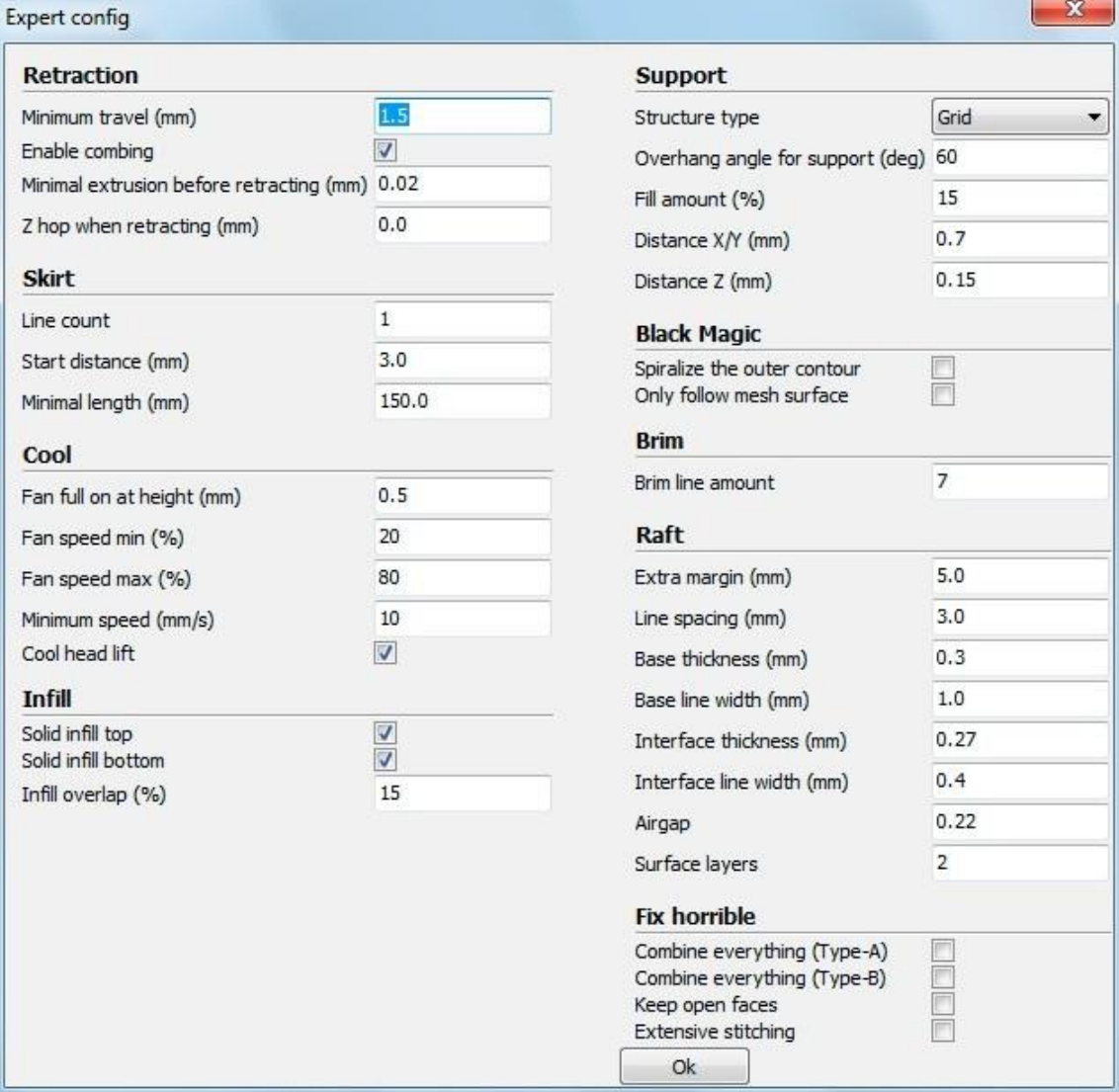

### **Retraction (retracción)**

La impresora hará la retracción del filamento siempre que tenga que moverse de un punto a otro sin imprimir. Esta retracción se realiza para evitar que gotee el plástico.

- •Minimun travel (desplazamiento mínimo): Fija el desplazamiento mínimo para el que se realizará la retracción del filamento.
- •Enable combining: Si esta opción está marcada, además de realizarse la retracción, la impresora va a evitar que el HotEnd pase sobre los orificios o huecos.
- •Minimal extrusion before retracting (mínima extrusión antes de retraerse): Fija la cantidad mínima de plástico que se debe de extruir antes de realizar la retracción. Si no se extruye al menos esta cantidad de filamento, la retracción será ignorada.
- •Z hop when retracting (elevación del eje Z al retraer): Esta opción hace que se eleve el eje Z cuando se realizan desplazamientos. Es una opción muy útil y que va a mejorar la calidad de piezas que tengan detalles pequeños, evitando junto con la retracción que aparezcan hilos que afeen la impresión. Para piezas simples recomiendo tenerla desactivada (ya que activarla va a incrementar el tiempo de impresión), si la pieza es compleja y tiene detalles, se puede introducir en este parámetro una altura que sea el doble de la altura de capa que se esté usando.

### **Skirt**

El skirt o falda es una línea que va a rodear el modelo que estemos imprimiendo. Esta línea tiene 2 propósitos, el primero es determinar los límites donde estará contenido el modelo y el segundo es limpiar el HotEnd eliminando posibles burbujas de aire de su interior o suciedad de la propia boquilla.

- •Line count (Número de líneas): Fija el numero de vueltas que dará rodeando al objeto.
- •Start distance (Distancia al objeto): Establece la distancia de separación entre e l objeto y la falda.
- •Minimal length: (longitud mínima): Establece la longitud mínima que tendrá la falda. En piezas pequeñas la falda no será suficientemente grande para limpiar correctamente el HotEnd, por lo que se fija una distancia mínima, incrementando el número de vueltas hasta llegar a esta distancia.

### **Cool**

Los parámetros contenidos en "Cool" afectan a la forma en la que se va a enfriar la pieza, pudiendo modificar las opciones del ventilador de capa o los tiempos mínimos de impresión.

•Fan full on at height (Ventilador activo a cierta altura): Esta opción va a activar completamente el ventilador de capa a partir de la altura seleccionada. Para las

capas inferiores, el ventilador funcionará a una velocidad proporcional, estando siempre desactivado para la capa inicial.

- •Fan speed min/ max (velocidad máxima y mínima del ventilador): Estos parámetros establecen la velocidad máxima y mínima del ventilador de capa. Dependiendo del ventilador instalado en la impresora, hay que regularlo para que el flujo de aire sea correcto, ya que un flujo excesivo enfriará la pieza demasiado rápido y puede hacer que aparezcan rajas en la pieza.
- •Minimun speed (velocidad mínima): Establece la velocidad mínima de impresión. Este parámetro es muy importante, ya que al imprimir a muy baja velocidad el plástico se va a recalentar demasiado deformando la impresión, por ello es necesario fijar una velocidad mínima para que esto no suceda. Este valor va a depender del tipo de filamento con el que estemos imprimiendo, para la mayoría de filamentos un valor de 10 a 15mm/s es suficiente.
- •Cool head lift (Sube para enfriar): Si esta opción esta seleccionada, va a elevar el HotEnd al completar una capa si no se ha cumplido el tiempo mínimo establecido para cada capa, dándole tiempo a enfriarse y separándose para no recalentar el plástico.

### **Infill**

- •Solid infill top/ bottom (relleno sólido superior e inferior): Al seleccionar estas opciones, tanto la capa inferior como la superior serán sólidas y no se verán afectadas por el factor de relleno que se tenga aplicado al diseño. Es recomendable tenerlas siempre activadas.
- •Infill overlap (solapamiento del relleno): Este parámetro controla la cantidad de relleno que se va a solapar con los bordes. El valor que trae por defecto (15%) funciona bien.

### **Support**

Los soportes son elementos que en muchas ocasiones son totalmente necesarios para imprimir el modelo, y en función de las características del mismo, habrá que modificar los soportes para que se adapten lo mejor posible al diseño y sean fácilmente retirables.

- •Strunture type (tipo de estructura): Podemos seleccionar entre dos tipos de estructuras, una compuesta por una cuadricula ( grid) y otra compuesta por líneas (lines). Elegid la que mejor se adapte a vuestro modelo, aunque la estructura "grid" da por lo general mejores resultados.
- •Overhang angle for support (ángulo máximo para suportes): Indica el ángulo máximo para el que se empezarán a usar los soportes. Este ángulo toma como referencia la vertical, tenido un muro vertical un ángulo de 0<sup>°</sup> y un puente horizontal un ángulo de 90<sup>o</sup>. La mayoría de impresoras son capaces de crecer con ángulos de al menos 45<sup>o</sup>,

por lo que los soportes no son necesarios para ángulos inferiores. Fijad el valor en 45<sup>°</sup> y aumentar el valor hasta determinar el límite de vuestra máquina.

- •Fill amount (Cantidad de relleno): Fija el relleno que se va a usar para los soportes. El relleno va a definir la separación entre las líneas de soporte, vuestra impresora deberá de crear puentes usando estas líneas y salvando estos huecos. Suelen funcionar bien valores de relleno del 20% al 50% (en función del diseño).
- •Distance  $X/Y$  (Distancia  $X/Y$ ): Establece la separación entre los bordes del objeto y los soportes. Si esta distancia es muy pequeña, se pueden unir los bordes con los soportes haciendo que los soportes sean muy complejos de retirar y afeando la terminación final de la pieza. Una separación de 0.7mm será suficiente para HotEnds con boquillas de hasta 5mm.
- •Distance Z (Distancia Z): Establece la separación en Z (altura) que habrá entre el soporte y la pieza. Esta distancia está determinada en gran medida por la altura de capa que se use, siendo lo más correcto introducir aquí un valor que sea la mitad de la altura de capa. Los valores 0.1mm o 0.15mm funcionan bien.

### **Black magic**

- •Spiralize the outer contour: Esta opción imprime el contorno del objeto con una base sólida. Convierte un elemento sólido en un objeto hueco.
- •Only follow mesh surface: Esta opción imprime la superficie o cáscara del objeto, sin que se tengan en cuenta la base, el relleno o la capa superior.

### **Brim**

•Brim line amount (Ancho de la visera): En este parámetro se indica el ancho que va a tener la visera. Cuanto mayor sea el ancho de la visera, mayor va a ser la adhesión que tendrá el objeto. El tamaño de la visera va a depender de la superficie de contacto y de la forma que tenga la pieza, siendo valores comunes los que están comprendidos entre 5 y 20 milímetros.

### **Raft**

Aquí podemos configurar todos los parámetros de la base de impresión. Esta base, como se comentó en la "configuración del laminado", va a mejorar la adhesión de la pieza creando una especie de malla sobre la que se imprimirá el objeto.

- •Extra margin (Margen extra): Este parámetro fija el margen que sobresaldrá la base del objeto.
- •Line spacing (Espacio entre líneas): Fija la distancia entre las líneas que formaran la malla.
- •Base thickness (Espesor de la base): Establece el espesor que tendrá la base. Por defecto se suelen hacer 1 o2 capas de base (en función del espesor de capa).
- •Base line width (Ancho de la línea de base): Este parámetro modifica el grosor de las líneas con las que se confecciona la base. Da buenos resultados usar líneas que tengan el doble de ancho que la boquilla del HotEnd (dará dos pasadas por línea).
- •Interface thickness (Espesor de la capa intermedia): Establece el grosor de la capa intermedia que tiene la base.
- •Interface line width (Espesor de la línea intermedia): Establece el grosor de las líneas que forman la capa intermedia de la base.
- •Airgap: Este parámetro modifica el espacio entre la última capa de la base y la primera capa del objeto. Esta separación va a influir en la facilidad a la hora de retirar la base del objeto.
- •Surface layers (capas de la superficie): Fija el número de capas de la parte superior de la base

### **Fix Horrible**

Las opciones incluidas en " Fix horrible" son opciones para intentar mejorar o reparar los objetos. El programa por defecto realiza modificaciones en el diseño 3D que puede dar como resultado efectos no deseados y que alteren el modelo original. Las opciones contenidas en " fix horrible" por si solas o combinadas entre sí, cambian la manera en que CURA va a interpretar el modelo 3D, solventando posibles problemas a la hora de imprimir.

Por defecto CURA suele reparar correctamente todos los errores del modelo 3D, estas opciones solo son recomendables activarlas en casos excepcionales, ya que pueden afectar negativamente a la impresión.

- •Combine everything (Type A): Une todas las partes del modelo en base a las normales intentando mantener los orificios internos intactos.
- •Combine everything (Type B): Une todas las partes del modelo ignorando orificios internos y conservando la capa exterior.
- •Keep open face: Mantiene abiertos pequeños huecos que pudiera tener el modelo. Por defecto CURA cierra los huecos o grietas pequeñas del modelo, ya que los toma como errores del diseño.
- •Extensive stitching: Repara los agujeros o grietas del modelo, cerrando los orificios que tengan polígonos que se toquen.

Las dos últimas opciones que podemos encontrar dentro de la pestaña "Expert" son:

Run first run wizard , con esta opción podemos ejecutar el asistente para la configuración inicial. Este asistente se ejecuta por defecto la primera vez que instalamos el programa

Run bed leveling wizard , al pulsar esta opción, se va a ejecutar un asistente que ayuda en el proceso de nivelación de la cama.

# Menú de impresión

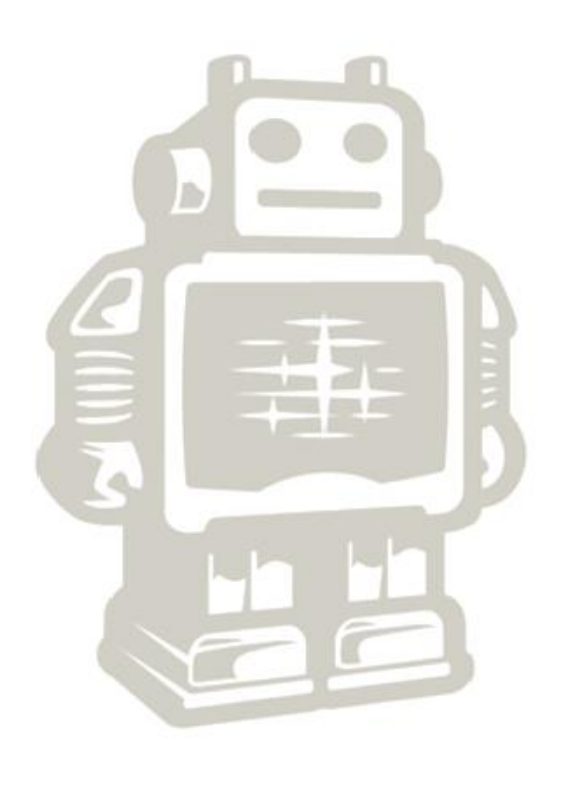

**Menú de impresión**

## <span id="page-64-0"></span>**Imprimiendo el modelo 3D**

Una vez cargado el modelo en el área de impresión y configurado los parámetros de laminado, podemos guardar estos valores en la tarjeta SD e imprimir la figura usando para ello la pantalla LCD de la impresora 3D o bien podemos establecer una conexión entre la impresora y el ordenador abriendo para ello el menú de impresión.

Podemos abrir el menú de impresión pulsando sobre el icono " print with USB" que encontraremos en la parte superior del área de impresión o haciendo clic sobre la opción "print" que está dentro del menú " file" de la barra de tareas.

Al hacer esto se nos abrirá una nueva ventana con el menú de impresión. Esta ventana puede mostrar dos entornos visuales distintos en función de la configuración que tengamos (ver "preferences" pag. 19), puede mostrar la vista clásica de CURA o cargar el entorno de pronterface.

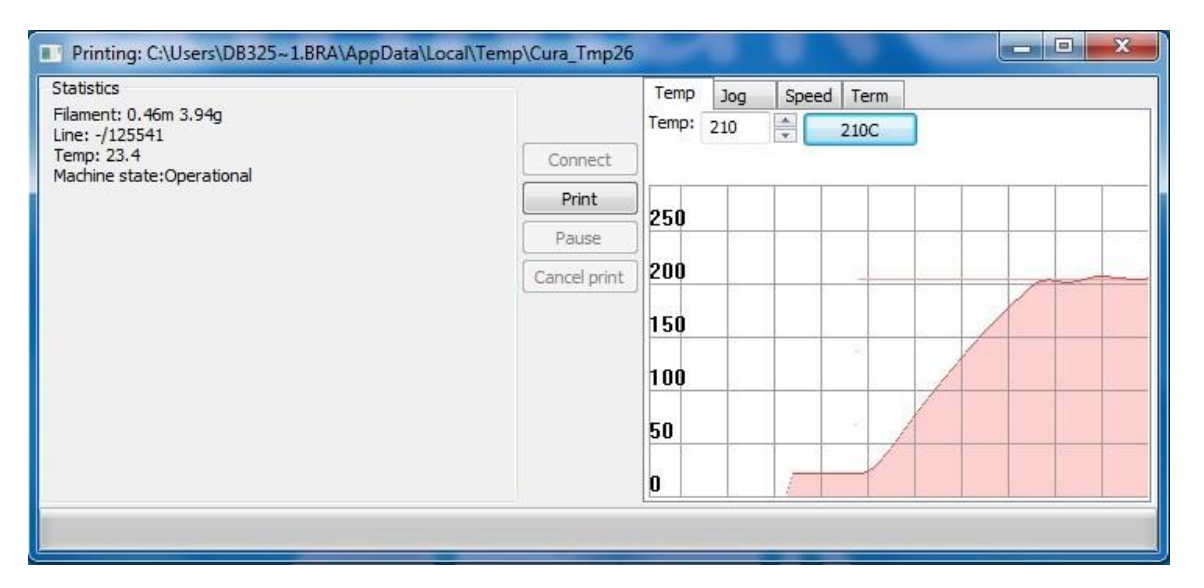

En la imagen superior se puede ver el panel de impresión que usa CURA por defecto, en este panel tenemos acceso a la información básica, como puede ser la temperatura de la cama caliente y del HotEnd. Tambien encontraremos opciones para desplazar cada uno de los ejes (en la pestaña " Jog") y podremos modificar la velocidad de impresión en la pestaña " Speed".

En ambos entornos de impresión vamos a encontrar las mismas opciones, mover los ejes en todas direcciones, extruir, fijar la temperatura tanto de la cama caliente como del HotEnd y visualizarla en el monitor de temperaturas.

Cuando la impresora tenga la temperatura deseada y tengamos todo listo, tan solo hay que hacer clic sobre el botón " print" para que comience la impresión.

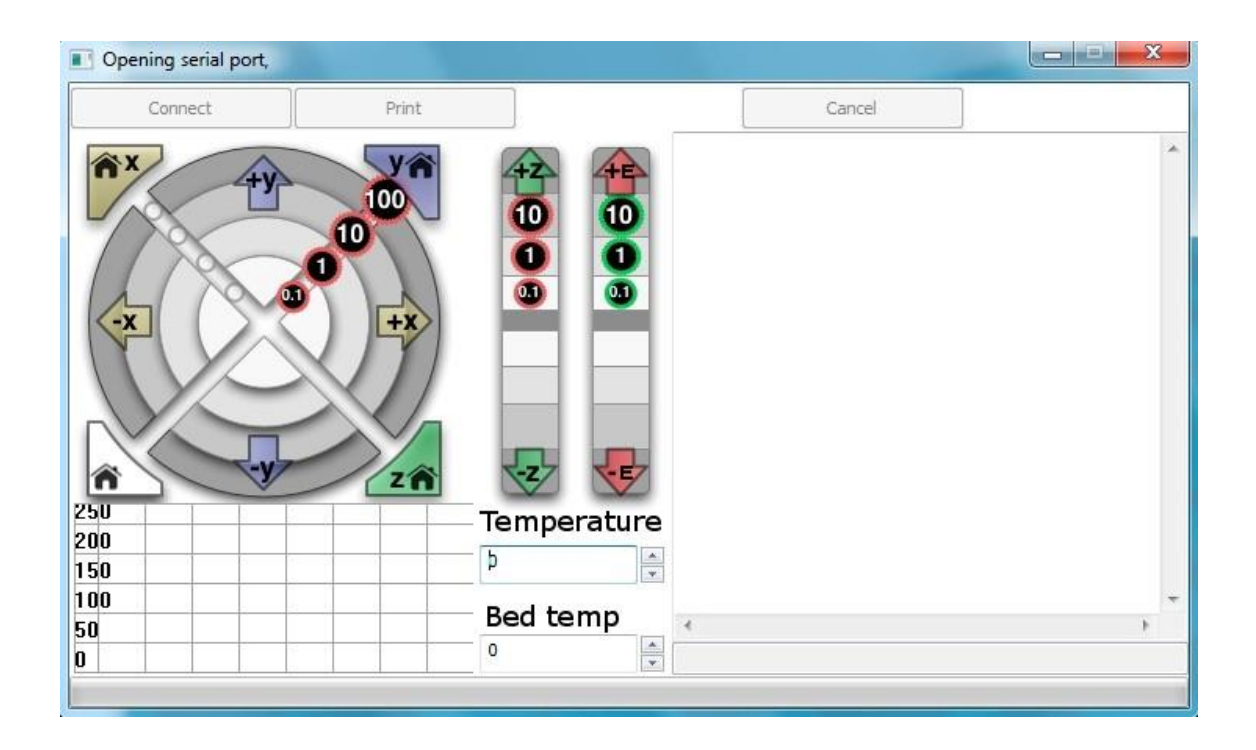

Una vez iniciada la impresión, se podrá variar la temperatura tanto de la cama caliente como del HotEnd, o la velocidad de impresión. El menú de impresión también nos da la opción de cancelar si detectamos algún error en el transcurso de la misma.

Una vez iniciada la impresión, recomiendo hacer los cambios de velocidad, temperatura, flow... preferiblemente a través de la pantalla LCD de la impresora.